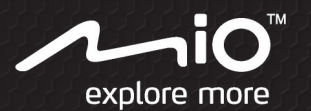

# **Gebruikershandleiding**

Cyclo 300/310/500 series

The best EXPERIENCE in bicycle navigation

### **Welkom**

Hartelijk dank voor uw aankoop van dit apparaat. Lees deze handleiding aandachtig vooralleer u uw apparaat voor de eerste keer gebruikt. Bewaar deze handleiding op een veilige plaats en gebruik deze als eerste punt van referentie.

#### **Belangrijke informatie voor het gebruik van de handleiding**

Het is belangrijk om de termen en typografische conventies te begrijpen die in deze handleiding zijn gebruikt.

**Vet** — Componenten of items die worden weergegeven op het scherm, inclusief knoppen, kopteksten, veldnamen en opties.

*Cursief* — Geeft de naam van een scherm aan.

#### **Disclaimer**

Niet alle modellen zijn overal verkrijgbaar.

Afhankelijk van het specifiek gekochte model is het mogelijk dat de kleur en het uiterlijk van uw apparaat en de accessoires niet exact overeenkomen met de afbeeldingen in dit document.

Mio werkt volgens een beleid van voortdurende ontwikkeling. Mio behoudt zich het recht voor, zonder voorafgaande kennisgeving, wijzigingen en verbeteringen aan te brengen aan alle producten die in dit document zijn beschreven. Mio garandeert niet dat dit document foutvrij is. De schermopnamen en andere presentaties die in deze handleiding worden weergegeven, kunnen verschillen van de werkelijke schermen en presentaties die door het eigenlijke product zijn gegenereerd. Alle dergelijke verschillen zijn zeer klein en het eigenlijke product zal op alle materiële vlakken de beschreven functionaliteiten bieden zoals voorgesteld in de gebruikershandleiding.

#### **Copyright**

© 2014 MiTAC International Corporation. Mio is een gedeponeerd handelsmerk van MiTAC International Corporation en wordt gebruikt onder de licentie van Mio Technology NZ Ltd. Alle rechten voorbehouden.

Alle merk- en productnamen zijn handelsmerken of gedeponeerde handelsmerken van de respectievelijke bedrijven.

ANT+™ is een handelsmerk van Dynastream Innovations Inc. of haar dochterondernemingen. Revisie: R00 (07/2014)

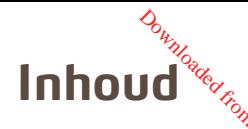

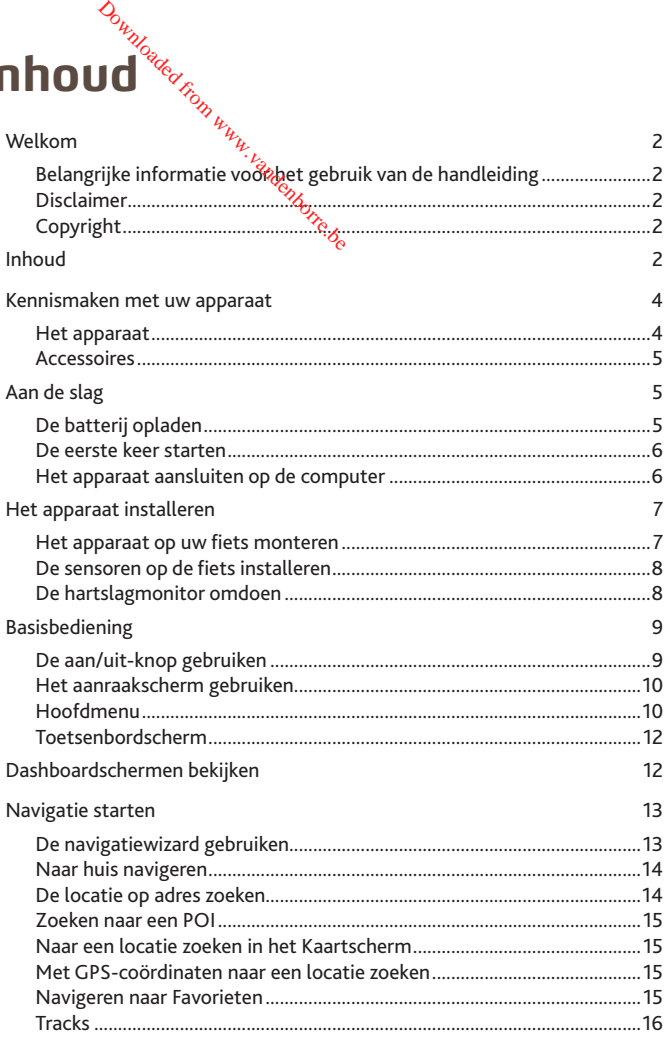

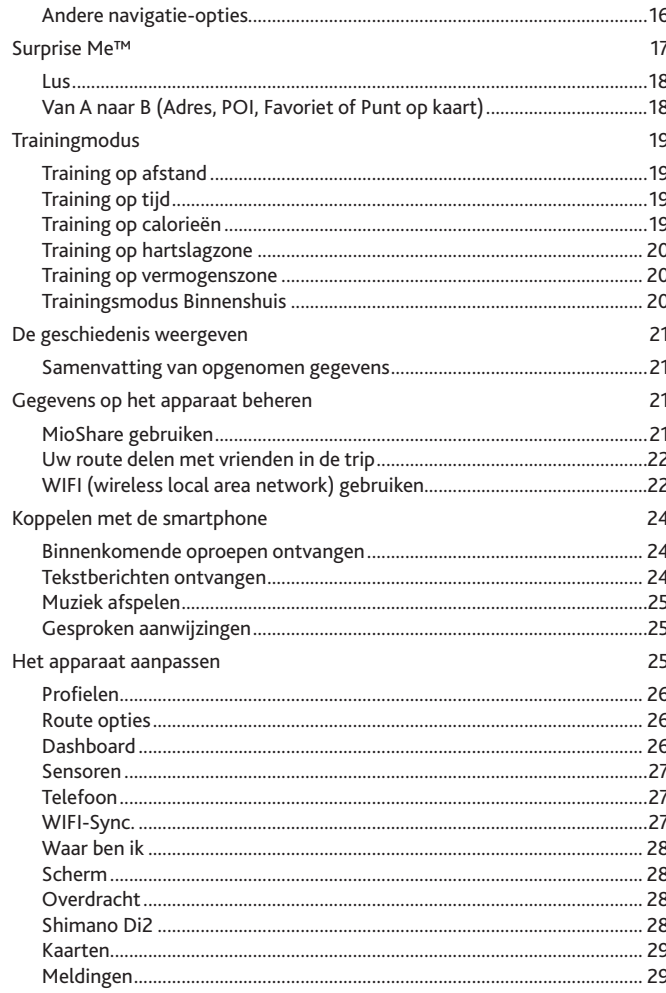

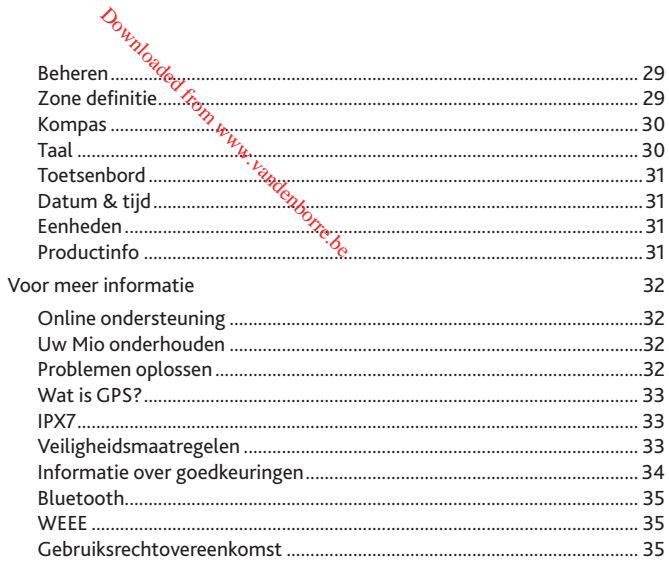

### <span id="page-3-0"></span>**Kennismaken met uw apparaat**

#### **Het apparaat**

**Cyclo ₃₀₀/₃₀₅**

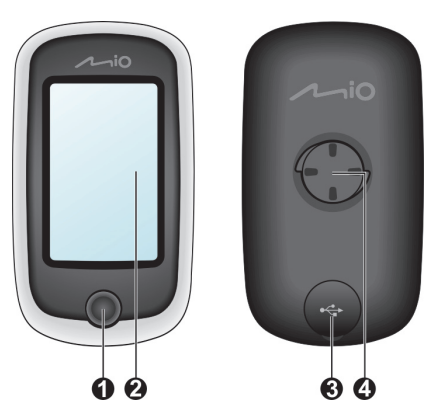

**1.** Aan/uit-knop

Schakelt het apparaat aan en uit.

- **2.** Aanraakscherm
	- Geeft de uitvoer van het apparaat weer.
	- Tik met een vinger op het scherm om de menuopdrachten te selecteren of gegevens in te voeren.
- **3.** Mini-USB-aansluiting
	- Voor aansluiting van lader of USB-kabel.
- **4.** Fietshouder

Voor de montage van het apparaat.

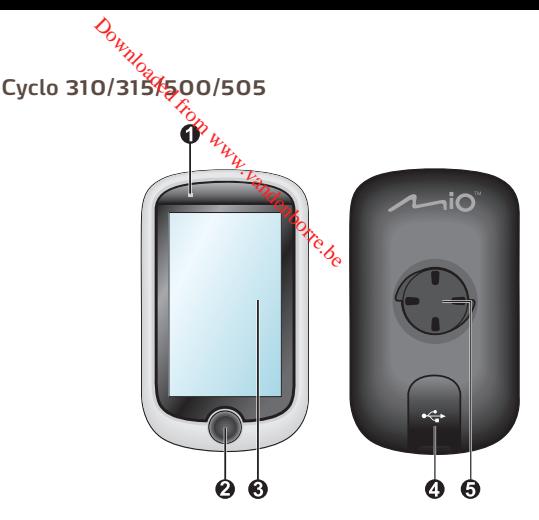

**1.** Laadindicator

Geeft het laadniveau aan van de interne batterij: Groen - batterij vol; Oranje - batterij wordt opgeladen.

**2.** Aan/uit-knop

Schakelt het apparaat aan en uit.

- **3.** Aanraakscherm
	- Geeft de uitvoer van het apparaat weer.
	- Tik met een vinger op het scherm om de menuopdrachten te selecteren of gegevens in te voeren.
- **4.** Mini-USB-aansluiting
	- Voor aansluiting van lader of USB-kabel.
- **5.** Fietshouder Voor de montage van het apparaat.

#### <span id="page-4-0"></span>**Accessoires**

De volgende accessoires zijn bij het apparaat geleverd. Om het apparaat op een fiets te gebruiken, moet u er voor zorgen dat u over de specifieke fietsmontagekit beschikt die bij het apparaat is meegeleverd. Mio kan extra accessoires leveren voor specifieke modellen. Bezoek de website van Mio (www.mio.com) voor informatie.

**Opmerking:** Afhankelijk van het specifieke model dat u hebt aangeschaft, zal de kleur en het uiterlijk van uw apparaat en de accessoires niet exact overeenkomen met de afbeeldingen in dit document.

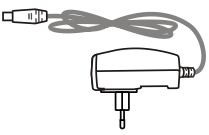

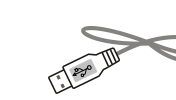

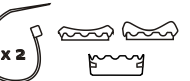

Voedingsadapter USB-kabel Fietsmontagekit

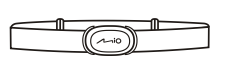

(ANT+™-sensor)

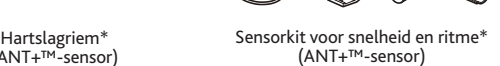

**\*** Kan apart worden verkocht en alleen gebruikt voor de Cyclo 305/315/505.

#### **Informatie:**

Dit apparaat is ANT+™ gecertificeerd. Ga naar www.thisisant.com/directory voor een lijst met compatibele producten en apps.

**x 5**

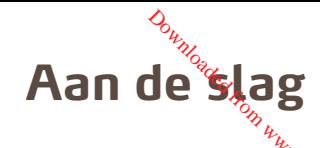

### **De batterij opladen**

Het apparaat bevat een interne batterij die bij aankoop mogelijk niet volledig is opgeladen. U moet de batterij gedurende minstens 8 uur opladen voordat u deze voor het eerst gebruikt.

De batterij opladen:

#### **• Een stopcontact gebruiken**

Sluit de kabel van de lader aan op de USB aansluiting op de achterkant van het apparaat en sluit de lader aan op het stopcontact.

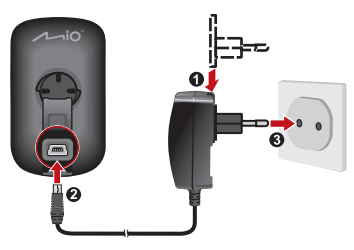

**• Via de computer**

Sluit het apparaat aan op de computer met behulp van de USB-kabel. Zie voor meer informatie "Het apparaat aansluiten op de computer" in dit hoofdstuk.

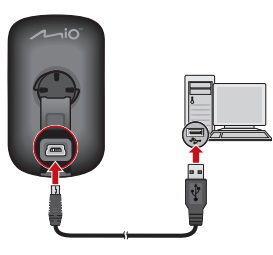

#### <span id="page-5-0"></span>**VOORZICHTIG:**

Houd rekening met het volgende voor optimale prestaties van de batterij:

- De batterij niet opladen bij een hoge temperatuur (bijv. in direct zonlicht). De batterij stopt met laden als de omgevingstemperatuur lager is dan -10 ºC of hoger dan 60 ºC.
- Laad de batterij op als deze bijna leeg is. Zorg ervoor dat de batterij volledig wordt opgeladen. Dit kan de levensduur van de batterij verlengen.
- Als u het apparaat gedurende een langere periode niet gebruikt (langer dan een maand) of u merkt dat de oplaad-/ontlaadtijd korter is geworden, moet u er voor zorgen dat u de batterij eerst volledig ontlaadt voordat u hem weer oplaadt. U wordt ook geadviseerd om de batterij elke één tot twee maanden volledig te ontladen en weer op te laden.
- Het niet opvolgen van de gebruiksaanwijzingen voor de batterij kunnen het apparaat en de batterij beschadigen en zelfs lichamelijk letsel of schade aan eigendommen opleveren en de garantie teniet doen.

#### **De eerste keer starten**

- **1.** Monteer het apparaat en de accessoires op uw fiets. Zie het gedeelte "Het apparaat installeren" voor meer informatie.
- **2.** Houd de Aan/uit-knop 3 seconden ingedrukt om het apparaat in te schakelen.

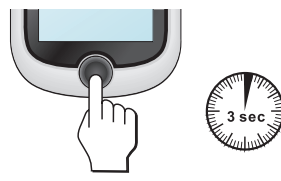

- **3.** Volg de aanwijzingen om uw apparaat aan te passen, waaronder:
	- • het kiezen van uw voorkeurstaal
	- • het instellen van datum & tijd
	- • het instellen van de eenheidsformaat
	- het maken van uw gebruikers profiel

**Tip:** U kunt deze instellingen wijzigen tijdens het gebruik van het apparaat door op **Hoofdmenu > Instellingen** te klikken.

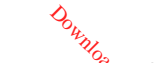

**4.** Het activeren van de kaart.

Voer de "START UP KEY" in (afgedrukt op de onderkant van de doos) en tik op **OK** om het apparaat te ontgrendelen. Dit is alleen nodig als u het apparaat voor het eerst<sup>4</sup>gebruikt. *O<sub>N</sub><br>iveren<sup>e</sup>*<br>e "START ÚPKEY" in (afgedru<br>PX om het apparaat te ontgreat<br>at voor het eerst<sup>9</sup>gebruikt.<br>net apparaat is ingeschakeld,<br>tsignalen. Afhankelijk vande

**5.** Zodra het apparaat is ingeschakeld, zoekt het automatisch naar satellietsignalen. Afhankelijk van de locatie kan dat meerdere seconden duren.

#### Als GPS is vastgesteld, geeft het GPS-signaalpictogram (**41**) op het scherm de GPS-status aan.

**Tip:** Afhankelijk van het model scant en koppelt dit toestel tevens de accessoires (uitsluitend voor hartslagmonitor en cadans/snelheidssensor) met het apparaat. U kunt de accessoires ook handmatig zoeken terwijl u het apparaat gebruikt door op **Hoofdmenu > Instellingen > Sensoren** te tikken.

#### **Het apparaat aansluiten op de computer**

- **1.** Schakel de computer in.
- **2.** Schakel uw apparaat in. Sluit het mini-USB-uiteinde van de USB-kabel aan op de achterkant van het apparaat en het andere uiteinde op een USB-poort van uw computer.
- **3.** Selecteer het gewenste verbindingstype in het berichtvenster:
	- • **Verbinden met pc:** Het apparaat wordt herkend als twee externe apparaten voor massaopslag: Mio\_system en Mio\_data. Gebruik Windows Verkenner om bestanden van de computer naar uw apparaat te kopiëren of verplaatsen. Het scherm USB-aansluiting verschijnt om te voorkomen dat u het apparaat gebruikt.

#### **Verwijder GEEN bestanden die vooraf op het apparaat zijn geïnstalleerd.** Als u deze bestanden wist is het mogelijk dat het apparaat niet meer werkt. Mio is niet verantwoordelijk voor de kwaliteit van het apparaat als gevolg van het verwijderen van bestanden.

• **Enkel laden:** u kunt het apparaat blijven gebruiken met de batterij in de oplaadmodus via de computer.

## <span id="page-6-0"></span>**Het apparaat installeren**

Volg de aanwijzingen in dit hoofdstuk om het apparaat en de Cadence/ snelheidssensorkit (alleen voor geselecteerde modellen) op uw fiets te monteren. Verder moet u de hartslagmonitor tijdens uw trainingen omdoen.

#### **Het apparaat op uw fiets monteren**

De fietsbeugelkit bevat twee soorten rubberen kussens waarmee u de fietsbeugel stevig op de fiets kunt vastzetten.

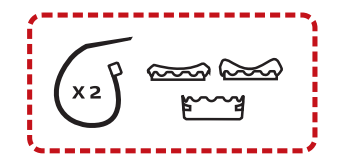

**1.** Selecteer het rubberen kussen dat het beste bij het stuur van de fiets past en bevestig het met de twee strips.

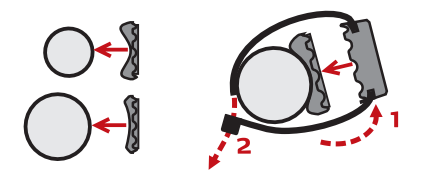

**2.** Lijn de grendel op de achterkant van het apparaat uit met de sleuf op de fietsbeugel en draai het apparaat naar rechts om het op de fietsbeugel vast te zetten.

U kunt kiezen om het apparaat te monteren op het stuur (a) of op de stang (b). De volgende afbeelding bevat voorbeelden voor de montage.

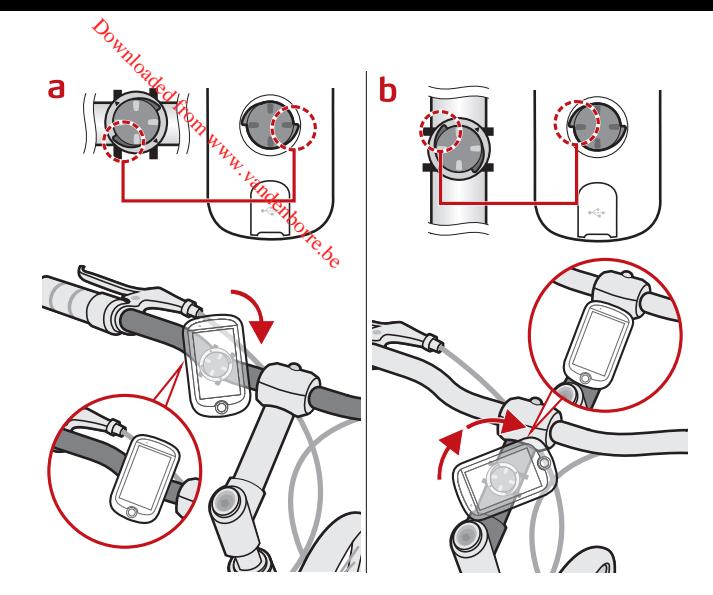

**3.** Draai het apparaat naar links om het van de fietsbeugel te verwijderen.

#### <span id="page-7-0"></span>**De sensoren op de fiets installeren**

De Cadence/snelheidssensorkit wordt alleen bij geselecteerde modellen gebruikt.

**1.** Volg de onderstaande aanwijzingen om de Cadence/snelheidssensorkit op de fiets te monteren.

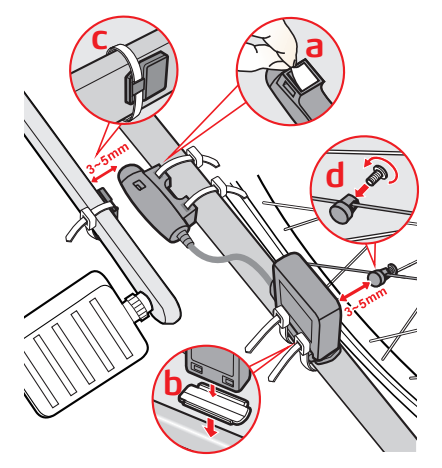

**2.** Zorg er voor dat de magneten zijn uitgelijnd met het sensorgebied op de sensoren.

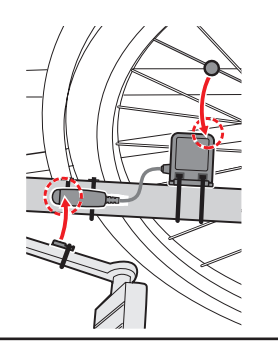

**3.** Als u klaar bent, kunt u de sensor handmatig met uw apparaat koppelen door op **Hoofdmenu > Instellingen > Sensoren > Ritmedetectie** te tikken.  $Q_{\mu_{\ell}}$ <br>
aar bert kunt u de sensor ha<br>
Die Hoofdmenu > Instellingen<br>
ie:<br>
ie:  $\mu_{\mu_{\ell}}$ <br>
ie: ce/snelheidssensorkit bevat een vier<br>
inde aanwijzingen om de batterij<br>
et batterijklepje achterop de sensor<br>
Die hatterijk

#### **Informatie:**

De Cadence/snelheidssensorkit bevat een vervangbare CR2032-batterij. Volg de onderstaande aanwijzingen om de batterij te vervangen:

- 1. Zoek het batterijklepje achterop de sensor en draai dit linksom (bijvoorbeeld met een munt) om klep en batterij te verwijderen.
- 2. Steek de nieuwe batterij in het batterijvak en plaats het klepje terug.
- 3. Draai het klepje naar rechts om het te sluiten.

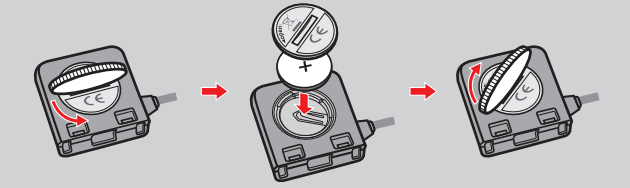

#### **De hartslagmonitor omdoen**

#### De hartslagmonitor wordt alleen voor bepaalde modellen gebruikt.

**Opmerking:** De hartslagmonitor is geen medisch apparaat en zijn aflezingen zijn geen vervanging voor het verkrijgen van metingen die medische precisie vereisen. Als u een pacemaker of andere geïmplementeerde apparaten hebt, is het sterk aanbevolen om een arts te raadplegen voordat u de hartslagmonitor gebruikt.

**1.** Maak voor het gebruik van de hartslagmonitor de contacten nat achter op de borstriem.

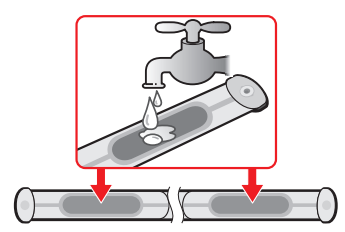

**Tip:** Indien mogelijk kunt u ook een geleidingsgel gebruiken (gewoonlijk verkrijgbaar in een sportwinkel) om voor een goed contact te zorgen.

- <span id="page-8-0"></span>**2.** Pas de elastische riem aan zodat hij prettig zit. Zorg er voor dat u diep genoeg kunt ademen nadat u de riem hebt omgedaan.
- **3.** Volg de onderstaande aanwijzingen om de riem rond uw rug te plaatsen en zet hem op de andere kant vast met de gesp.

**Tip:** De hartslagmonitor omdoen is net zoiets als een riem rond de onderzijde van uw borst dragen.

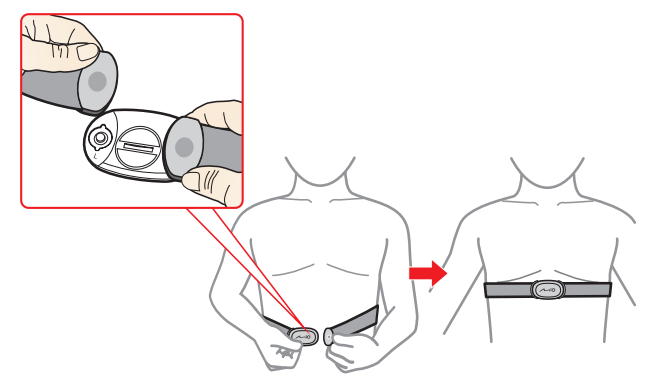

**4.** Als u klaar bent, kunt u de monitor handmatig met uw apparaat koppelen door op **Hoofdmenu > Instellingen > Sensoren > Hartslag-detectie** te tikken.

#### **Informatie:**

De hartslagmonitor bevat een vervangbare CR2032-batterij. Volg de onderstaande aanwijzingen om de batterij te vervangen:

- 1. Zoek het batterijklepje achterop de monitor en draai dit linksom (bijvoorbeeld met een munt) om de klep en de batterij te verwijderen.
- 2. Steek de nieuwe batterij in het batterijvak en plaats het klepje terug.
- 3. Draai het klepje naar rechts om het te sluiten.

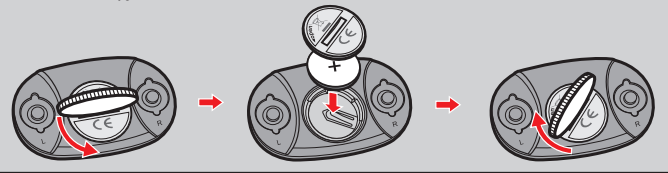

# **Basisbediening** <sup>S<sub>ky</sup>sk</sub><br>**DereLie ning**<br>/uit-knop gebruiker<br>paraat inschakelen</sup>

### **De aan/uit-knop gebruiken**

**• Het apparaat inschakelen** Houd voor de eerste start de aan/wit-knop 3 seconden ingedrukt om het apparaat in te schakelen.

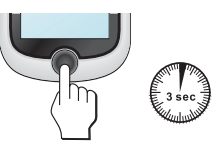

**• Het apparaat uitschakelen**

Houd de Aan/uit-knop 3 seconden ingedrukt om het scherm *Uitschakelen/ Annuleren* te openen. Kies Uitschakelen om het apparaat uit te schakelen of Annuleren om door te werken met het apparaat.

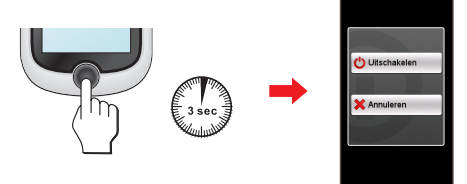

**Tip:** Houd de Aan/uit-knop 5 seconden ingedrukt om het apparaat geforceerd uit te schakelen als de toepassing niet meer reageert.

#### Uw apparaat zal automatisch na 10 minuten (standaardwaarde\*) inactiviteit uitschakelen. Het scherm *Uitschakelen/Annuleren* verschijnt en het apparaat schakelt zich uit als u niet reageert.

- **\*** U kunt het automatisch uitschakelen veranderen door te tikken op **Hoofdmenu > Instellingen > Scherm > Timer autom. uitschakelen**.
- **• Door de schermen navigeren**

Terwijl het apparaat is ingeschakeld en u door de menuschermen navigeert, kan je de aan/uit-knop kort ingedrukken om terug te keren naar het vorige scherm.

#### <span id="page-9-0"></span>**Het aanraakscherm gebruiken**

Om het apparaat te bedienen, raakt u het scherm met uw vingertop aan. U kunt de volgende acties uitvoeren:

**• Tikken**

Raak het scherm even aan om menu's te openen of een knop of optie op het scherm te kiezen.

**• Slepen**

Houd tijdens de navigatie op de kaart uw vinger op een plek om de kaart naar de gewenste positie te verplaatsen.

**• Dia**

Afhankelijk van het model, veegt u uw vinger verticaal of horizontaal over het scherm.

- **•**  Sleep naar links/rechts om te schakelen naar een ander menuscherm.
- **•**  Sleep omhoog/omlaag om omhoog/omlaag te scrollen in een lijst.

**Opmerking:** niet alle veeggebaren zijn op alle schermen bruikbaar.

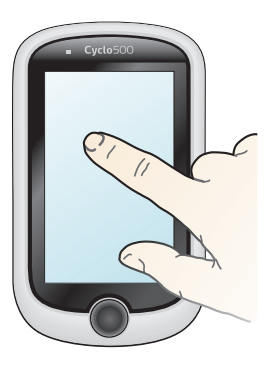

#### **Het scherm deblokkeren**

Uw apparaat blokkeert het scherm automatisch na 5 minuten (standaardwaarde\*) inactiviteit. Is het scherm geblokkeerd, dan verschijnt de knop Ontgrendelen als u op het scherm tikt. Tik op de knop om het scherm te deblokkeren.

**\*** U kunt het blokkeren van het scherm veranderen door te tikken op **Hoofdmenu > Instellingen > Scherm > Timer schermvergrendeling**.

# **Hoofdmen**

Het hoofdmenu is het *d*itgangspunt voor verschillende taken, dat snel toegang biedt tot toepassingen en instellingen. Tik op een knop om een taak te starten of om een ander menu te opénen.  $\theta_{\mu_{M}}$ <br>
menu is het digangspunt voor<br>
menu is het digangspunt voor<br>
epassingen en hystellingen.<br>
ander menu te opene.

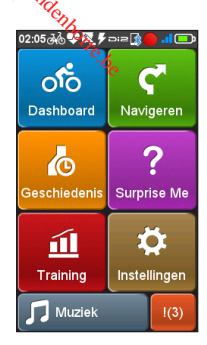

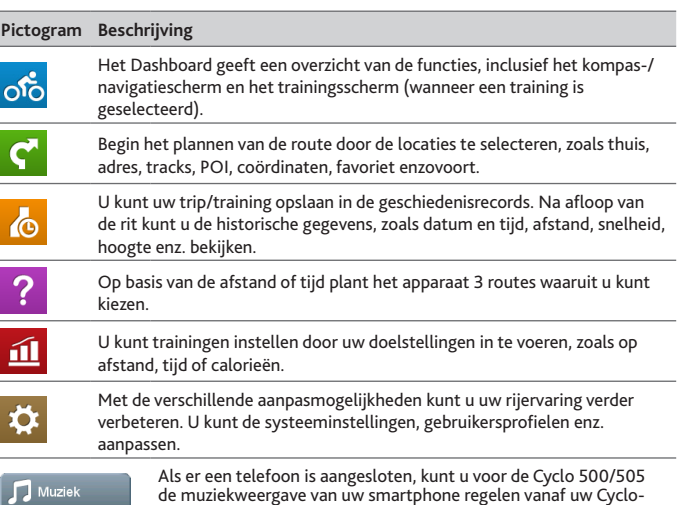

apparaat.

#### **Pictogram Beschrijving**

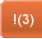

Als een telefoon is aangesloten op de Cyclo 500/505, krijgt u een melding van gemiste oproepen en tekstberichten van uw smartphone vanaf uw Cyclo-apparaat.

#### **De systeempictogrammen**

Diverse systeempictogrammen in de titelbalk boven aan het scherm geven statusinformatie weer over uw apparaat. Afhankelijk van uw instellingen, kunnen de pictogrammen verschillen om verschillende soorten informatie te geven over uw apparaat. Deze pictogrammen zullen niet altijd worden weergegeven tijdens uw route/training.

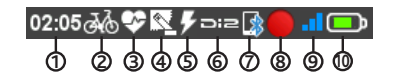

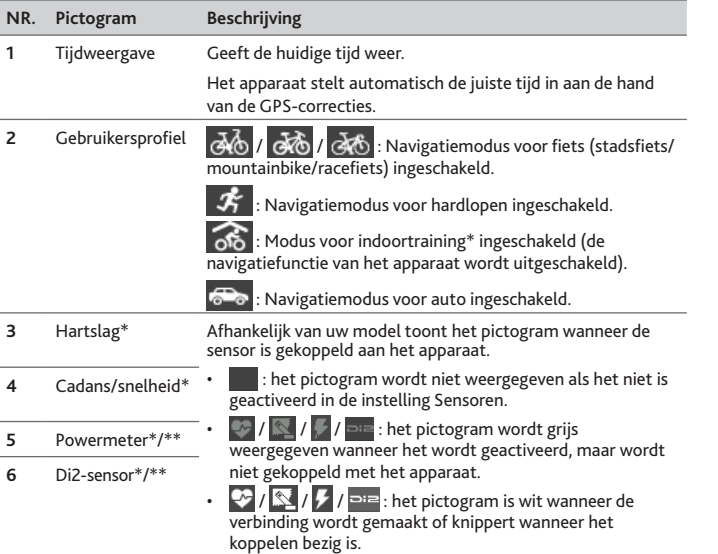

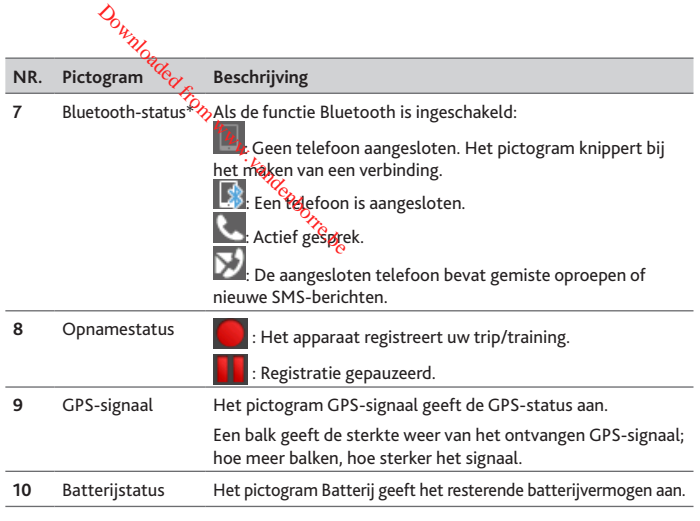

**\*** Alleen voor geselecteerde modellen

**\*\*** Niet meegeleverd

#### <span id="page-11-0"></span>**Toetsenbordscherm**

Het *Toetsenbordscherm* wordt getoond telkens u tekst moet invoeren, zoals wanneer u een straatnaam zoekt. Zoekresultaten worden opgesomd in volgorde van overeenkomst, met het meest gelijkende resultaat bovenaan. Het Toetsenbord scherm kan met verschillende indelingen verschijnen, afhankelijk van de informatie die u moet invoeren.

Voorbeeld: de straatnaam typen bij het zoeken naar een adres

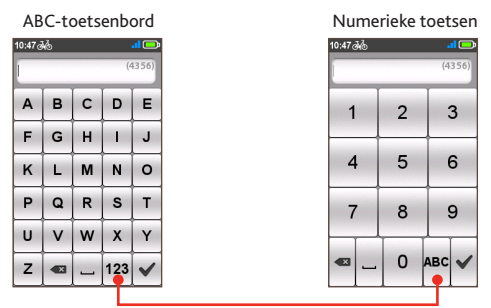

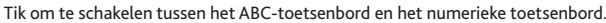

#### **Hoe voer ik tekens of cijfers in?**

**•** Tik op de toetsen om letters of cijfers in te voeren.

Het toetsenbord gebruikt de technologie "Voorspellende tekst" waarmee adressen eenvoudig en snel worden opgezocht. Zodra u een letter van een adres typt, toont het apparaat alle mogelijke combinaties.

- Tik op **3** om het teken te wissen.
- Tik op **V** wanneer u klaar bent.

#### **De indeling van het toetsenbord wijzigen**

Het apparaat ondersteunt een Russisch, Bulgaars en Grieks toetsenbord voor plaatselijke gebruikers. U kunt het gewenste toetsenbord in- of uitschakelen via **Hoofdmenu > Instellingen > Toetsenbord**.

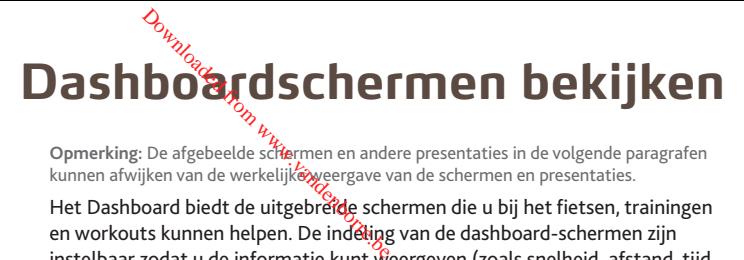

**Opmerking:** De afgebeelde schermen en andere presentaties in de volgende paragrafen kunnen afwijken van de werkelijke weergave van de schermen en presentaties.

Het Dashboard biedt de uitgebreide schermen die u bij het fietsen, trainingen en workouts kunnen helpen. De indeling van de dashboard-schermen zijn instelbaar zodat u de informatie kunt weergeven (zoals snelheid, afstand, tijd, calorieën, enz.) die u wilt weten.

Afhankelijk van het apparaatmodel is bepaalde informatie mogelijk niet beschikbaar in de Dashboard-schermen. Zie "Dashboard" in het hoofdstuk "Uw apparaat aanpassen" als u wilt weten hoe u de Dashboard-schermen aanpast.

- **•** Tik om het Dashboard te openen op vanaf het scherm *Hoofdmenu*.
- **•** De Dashboardfunctie bestaat uit schermen naast elkaar: informatie 1 & 2, hoogte, navigatie/kompas en training (na de start).

Afhankelijk van het model, schuift u met uw vinger het scherm naar links of rechts of tikt u op  $\left| \begin{array}{cc} 1 & \neq \end{array} \right|$  om te wisselen tussen de Dashboardschermen.

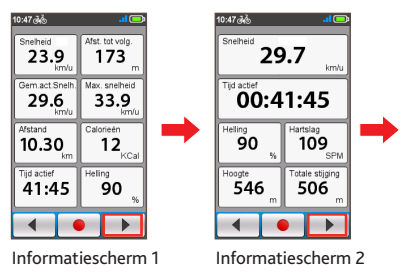

• Tijdens navigatie of workout kunt u de gegevens opnemen door op  $\bullet$  te tikken.

**Tip:** Als u de route opneemt, wordt de opgenomen route rood weergegeven op de kaart.

Tijdens het opnemen kunt u dit stoppen of pauzeren door op **et de** de optie **Stoppen/Pauzeren** te kiezen als u daarom wordt gevraagd; kies anders **Annuleren** om door te gaan met opnemen.

<span id="page-12-0"></span>**•** Op het scherm *Hoogte* analyseert het apparaat de route en geeft het deze weer als hoogtekaart. Gebruik de knoppen op de kaart om in en uit te zoomen en door de kaart te bladeren.

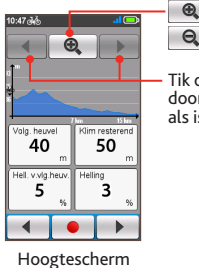

**e** : Inzoomen op de kaart. e : Uitzoomen op de kaart.

Tik op  $\left( \begin{array}{cc} \bullet & / \end{array} \right)$  om door de kaart te bladeren als is ingezoomd.

**•** In het scherm *Navigatie* wordt u met visuele aanwijzingen naar uw bestemming geleid. Het Kompas wordt alleen weergegeven als de navigatie niet langer de richting aangeeft.

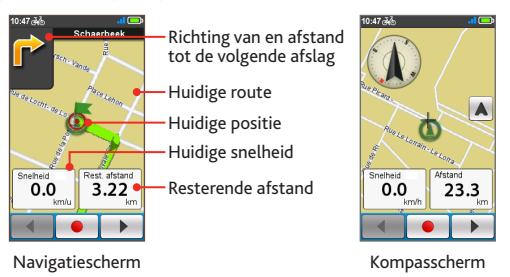

**Tip:** Tik even op het scherm Navigatie/Kompas om de schermknoppen te tonen.

- Tik op  $\left| \cdot \right|$  /  $\left| \cdot \right|$  om in of uit te zoomen op de kaart.
- U kunt overal heen navigeren op de kaart door deze te verslepen. Tik tijdens het navigeren op de kaart op  $\blacktriangle$  om de huidige positie in het midden van de kaart weer te geven.

Tik op een willekeurige plek op het *Navigatie*-scherm om meer knoppen weer te geven.

- Tik op **our de navigatie te stoppen**.
- Tik op  $\left| \right. \bullet\right\}$  om een bepaalde afstand van de komende route te vermijden.

# **Navigatie starten** <sup>Q<sub>hyy</sub><br>**Do the Start**<br>igatiewizard gebrui<br>is voorzien van kaarteredige delen<br>ie, waaronder POI's (interesse</sup>

### **De navigatiewizard gebruiken**

Uw toestel is voorzien van kaarten die details op straatniveau bevatten voor de navigatie, waaronder POI's (interessante locaties) zoals fietswinkels, restaurants, eerste-hulpposten enzovoort. Met de wizard Navigeren kunt u eenvoudig naar de locatie zoeken.

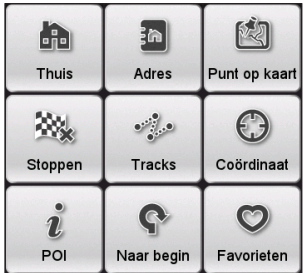

Met de wizard Navigatie kunt u uw bestemming op verschillende manieren selecteren. U kunt bijvoorbeeld op de knop Adres tikken om de locatie te vinden door naar een adres te zoeken.

- 1. Om de Navigeren-wizard te openen, tikt u op **C**op het *Hoofdmenu* scherm.
- **2.** Schuif het scherm naar links of rechts met uw vinger of tik op  $\blacksquare$ om door de schermen van de wizard Navigeren te bladeren en de gewenste navigeerfunctie te selecteren.
- **3.** Na afloop van het zoeken toont het scherm Zoekresultaat de informatie voor de route (zoals de totale afstand, hoogtekaart enz.).

<span id="page-13-0"></span>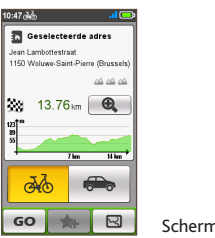

Scherm *Zoekresultaat*

- **4.** Vanaf het scherm *Zoekresultaat* kunt u het volgende doen:
	- • Tik op **GO** om de navigatie te starten.
	- Tik op  $\blacktriangleright$  en daarna op Ja als daarom wordt gevraagd. De locatie wordt toegevoegd aan **Favorieten**.
	- $\cdot$  Tik op  $\boxtimes$  om de route naar de bestemming weer te geven.
	- Tik op  $\left[\begin{array}{c|c} \mathbf{\Theta} & I \end{array}\right]$   $\left[\begin{array}{c|c} \mathbf{\Theta} & \mathbf{\Theta} \end{array}\right]$  om in of uit te zoomen op de hoogtekaart. Tik op de knop links of rechts om door de kaart te bladeren als is ingezoomd.
	- Beoordeel de moeilijkheidsgraad van de route met het pictogram  $\triangle$ :
	- $\omega$   $\omega$   $\omega$  : eenvoudig  $\omega$   $\omega$   $\omega$  : moeilijk : matig : heel moeilijk
	- Selecteer de navigatiemodus Auto (  $\bigcirc$  ) om uw route te plannen.

**Opmerking:** De navigatiemodus Auto verandert de route alleen door wegen te gebruiken die geschikt zijn voor een auto (zoals autowegen en snelwegen); maar levert geen extra informatie voor het rijden, zoals de verkeersstatus en de snelheidslimiet.

### **Naar huis navigeren**

#### **Uw thuislocatie instellen**

Als u geen adres als Thuis hebt ingesteld, wordt u gevraagd om met de Thuiswizard een adres te zoeken wanneer u voor het eerst naar Thuis probeert te navigeren.  $\frac{\omega_{h_{\text{avg}}}}{\omega_{\text{avg}}^2}$ uis mayigeren<br>locatie instellen<br>adres als Thuis hebt ingesteld<br>adres te zoeken warmer u v

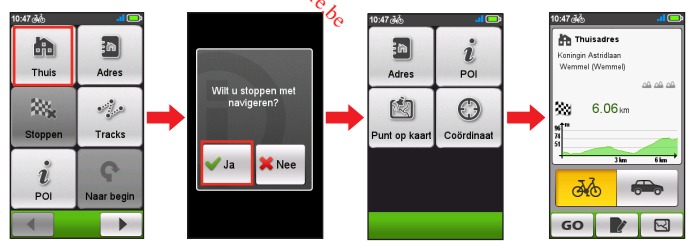

Nadat de thuislocatie op het apparaat is ingesteld, hoeft u alleen nog maar op **GO** te tikken om naar huis te worden gebracht.

#### **De thuislocatie bewerken**

- **1.** Tik in het scherm *Thuisadres* op **.**
- **2.** U kunt de thuislocatie wijzigen door te zoeken naar een adres, POI, een locatie op de kaart of een GPS-coördinaat.
- **3.** Tik op **GO** als u klaar bent om terug te keren naar het scherm *Thuisadres*.

#### **De locatie op adres zoeken**

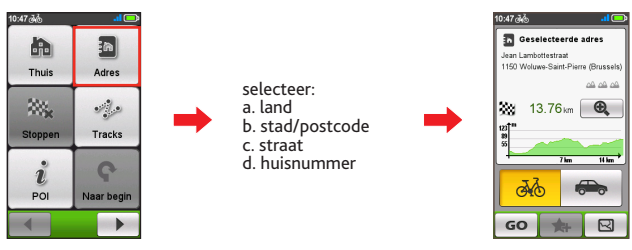

#### <span id="page-14-0"></span>**Zoeken naar een POI**

Een POI (Point of Interest) is de naam van een site, attractie, monument of openbare gelegenheid die als een pictogram op een kaart kan worden weergegeven. POI's zijn geordend op categorie, zoals fietswinkels, restaurants, winkelcentra enzovoort.

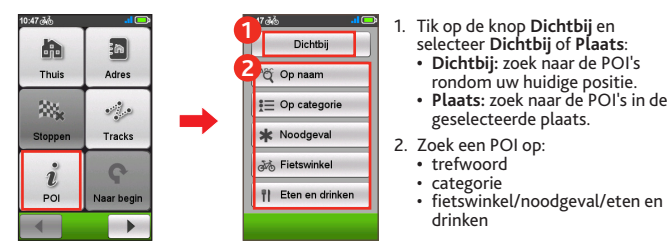

**Opmerking:** De POI(s) waarnaar u eerder hebt gezocht, verschijnen als u op  $\hat{\imath}$  tikt in het scherm *Navigeren*. Tik op de POI die u zoekt of tik op Nieuw om de andere POIs te zoeken.

#### **Naar een locatie zoeken in het Kaartscherm**

U kunt de bestemming eenvoudig instellen door hem aan te wijzen op het kaartscherm.

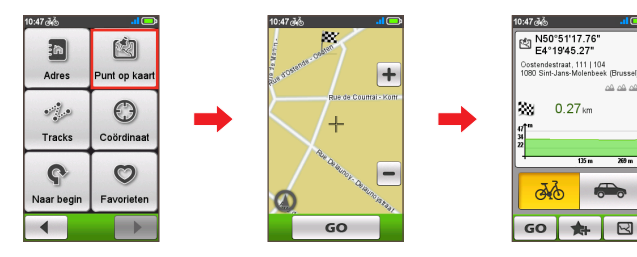

#### **Met GPS-coördinaten naar een locatie zoeken**

U kunt de coördinaten van de doelbestemming met de hand invoeren. Tik in de velden **Breedtegraad** en **Lengtegraad** om de coördinaten van de locatie in te voeren.

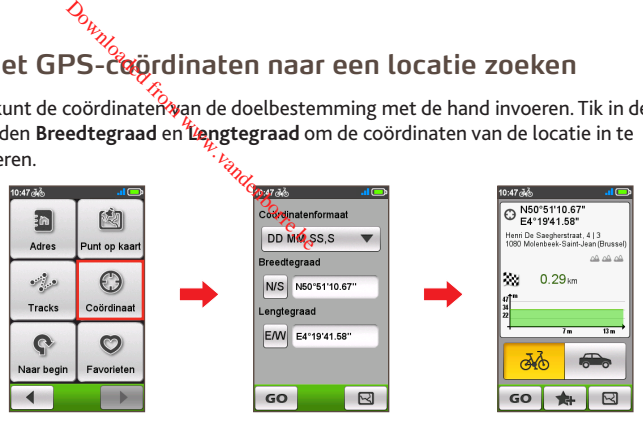

#### **Tips:**

- Op de optie **Coördinatenformaat** tikken om de invoermethode voor de breedtegraad of lengtegraad te wijzigen.
- Op **N/S** tikken om noord en zuid te verwisselen; op **E/W** tikken om oost en west te verwisselen.

#### **Navigeren naar Favorieten**

Favorieten bevat al uw opgeslagen locaties.

- **1.** Tik op **Favorieten** op het scherm *Navigeren* waarna een lijst met eerder opgeslagen bestemmingen verschijnt.
- **2.** Schuif het scherm omhoog en omlaag met uw vinger of tik op  $\begin{array}{c} \begin{array}{c} \end{array}$ om meer onderdelen in de lijst weer te geven (indien beschikbaar).

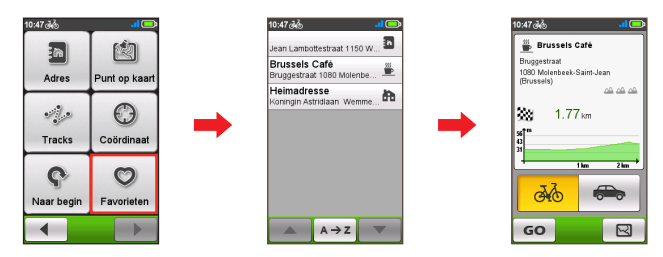

 $\triangle \triangle \triangle$ 

 $\overline{38n}$ 

冈

 $\bigoplus$ 

<span id="page-15-0"></span>**Tip:** Tik op de knop Sorteren op onder in het scherm om de sorteervolgorde van de invoer te wijzigen:  $\bullet$  : op tijd;  $\mathsf{A}\rightarrow\mathsf{Z}$  /  $\mathsf{Z}\rightarrow\mathsf{A}$  : op naam.

#### **Tracks**

Tracks zijn de opgeslagen routes die de beste fietservaring bieden welke door andere gebruikers en officiële instellingen zijn aangeleverd. Als er geen track is gedownload, kunt u tracks downloaden van de MioShare op: http://mioshare.com

- **1.** Tik op **Tracks** op het scherm *Navigeren* waarna u individuele tracks kunt kiezen die naar uw apparaat zijn gedownload om daarmee te navigeren.
- **2.** Schuift u met uw vinger het scherm naar links of rechts of tikt u op  $\left| 4 \right|$ om meer informatie over de track weer te geven.
- **3.** Selecteer de modus **Dichtbij** ( ) om naar het dichtstbijzijnde punt van uw track te gaan, of de modus **Naar begin** ( $\left( \begin{array}{c} \sqrt{2} \\ \sqrt{2} \end{array} \right)$  om naar het beginpunt van de track te gaan.Tik op **GO** om de navigatie te starten.

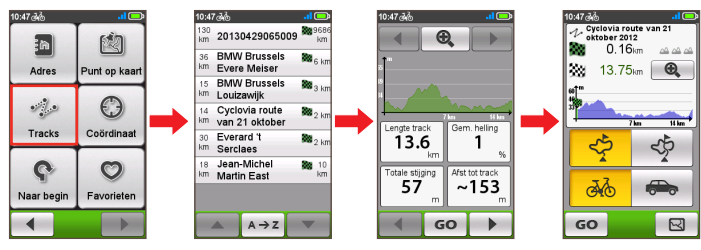

**Tip:** Tik op de knop Sorteren op onder in het scherm om de sorteervolgorde van de invoer te wijzigen:  $\left| A \rightarrow Z \right| / \left| Z \rightarrow A \right|$ : op naam;  $\left| \bigcirc \right|$ : afstand van de huidige locatie;  $\left| \right|$   $\right|$  : op afstand.

#### **Informatie:**

GPX (GPS eXchange Format) is een XML-gegevensindeling waarmee u GPS-gegevens (waaronder waypoints, routes en tracks) kunt uitwisselen tussen uw apparaat en de computer. Hebt u een gpx-bestand gedownload van een andere website, dan kunt u dat bestand op uw apparaat installeren. Bij het gebruik van het apparaat worden de opnamen opgeslagen als gpx-bestanden. U kunt ook de opnamen van uw apparaat naar de computer kopiëren en op de website beschikbaar stellen. *M<sub>17</sub>*<br>exchange Format) is een XML-ge<br>exchange Format) is een XML-ge<br>trebt u een gpx-béstand gedown<br>d op uw apparaat installeren. Bij<br>opgeslagen als gpx-bestanden website<br>trevisselen van gpx-bestanden van die<br>twisselen va

Voor het uitwisselen van gpx-bestanden tussen uw apparaat en de computer:

- 1. Zorg ervoor dat het van de website gedownloade track op de computer is opgeslagen als gpx-bestand.
- 2. Zet het apparaat aan en sluit het op de comptuer aan. Wanneer dat gebraagd wordt, selecteert u de optie Verbinden met pc. Is de verbinding tot stand gekomen, dan ziet u twee externe massaopslagapparaten op de computer: Mio\_system en Mio\_data.
- 3. Doe een van het volgende:
	- Om een track op uw apparaat te installeren, kopieert en plakt u het gpx-bestand naar **Mio\_data > Dodge > Tracks**.
- Om de opname van uw apparaat te halen, kopieert en plakt u het gpx-bestand van **Mio\_data > Dodge > Tracks > Profiel (gebruikersmap)**.

Ga voor meer informatie over het uploaden en downloaden van tracks naar http://mioshare.com

#### **Andere navigatie-opties**

#### **Teruggaan naar het begin**

**NB:** deze functie is uitsluitend beschikbaar tijdens het opnemen.

Met de functie **Naar begin** kan het apparaat u terugnavigeren naar het beginpunt nadat u de bestemming hebt bereikt of de rit hebt voltooid.

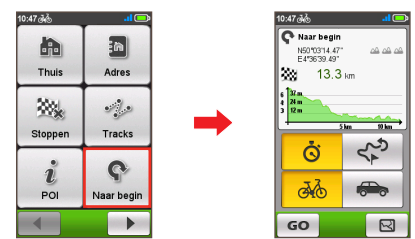

In het veld Navigatiemodus kunt u:

- <span id="page-16-0"></span>• De navigatiemodus Fiets ( $\frac{2}{\sqrt{2}}$ ) of Auto ( $\frac{2}{\sqrt{2}}$ ) selecteren om de route te plannen.
- **•** De modus **Snelste** ( $\ddot{\circ}$ ) selecteren om u daar volgens de snelste route heen te navigeren, of de modus **Terugrijden** ( $\left( \frac{1}{2} \right)$  om u terug te brengen naar uw vertrekpunt.

#### **Een wegpunt aan de reis toevoegen**

Voor de reis is één wegpunt toegestaan. Gebruik de wizard Navigeren om een locatie als wegpunt te selecteren (of als nieuwe bestemming).

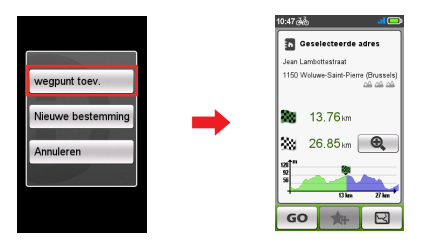

#### **De navigatie stoppen**

Tik op  $\mathbb{R}^n$  op het scherm *Navigeren* om de navigatie voor de rit te stoppen.

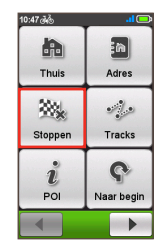

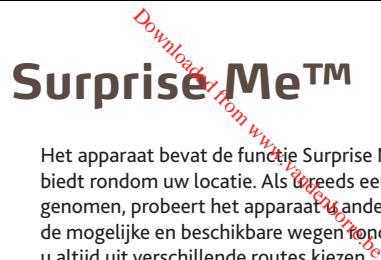

Het apparaat bevat de functie Surprise Me™ die u drie opwindende routes biedt rondom uw locatie. Als foreeds een route vanaf dezelfde locatie hebt genomen, probeert het apparaat u andere routes voor te stellen, gebaseerd op de mogelijke en beschikbare wegen fond de huidige locatie. Op die manier kunt u altijd uit verschillende routes kiezen.

Tik op **O** op het scherm *Hoofdmenu* waarna u willekeurige routes kunt plannen met de volgende vijf functies: **Lus**, **Adres**, **POI**, **Favoriet** en **Punt op kaart**.

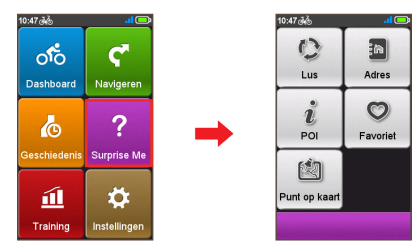

Kiest u een van de Surprise Me-functies om de routes te plannen, dan kunt u:

- **•** De route genereren op Afstand modus ( $\boxed{=}$ ) of **Tijd** modus ( $\boxed{8}$ ).
- **•** Wijs de gewenste afstand of tijd voor een trip aan op het veld **Afstand/Tijd**.

Genereert u routes in de **Tijd** modus, dan kunt u de gemiddelde snelheid invullen in het veld **Gemiddelde snelheid**. Het apparaat berekent dat de geschatte afstand.

**•** In het scherm *Zoekresultaat* selecteert u een route (met kleurknoppen) en tikt u op **GO** om de navigatie te starten.

Om algemene informatie te zien van de gegenereerde routes, tikt u op  $\mathbb{A}_{\mathbb{Q}}$ .

#### <span id="page-17-0"></span>**Lus**

Het apparaat genereert de routes vanaf uw huidige locatie. Het begin- en en eindpunt zijn gelijk aan uw huidige locatie.

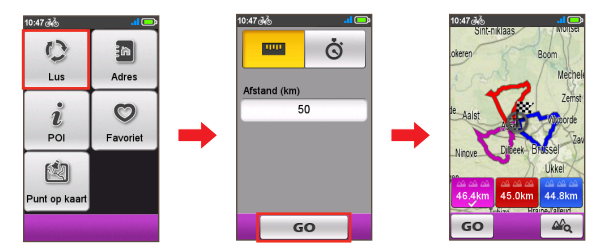

#### **Van A naar B (Adres, POI, Favoriet of Punt op kaart)**

Het apparaat genereert de routes vanaf uw huidige locatie naar het volgende bestemmingstype: **Adres**, **POI**, **Favoriet** of **Punt op kaart**.

Kies een van bovenstaande functies en voltooi het zoeken met de Navigerenwizard.

#### **Adres**

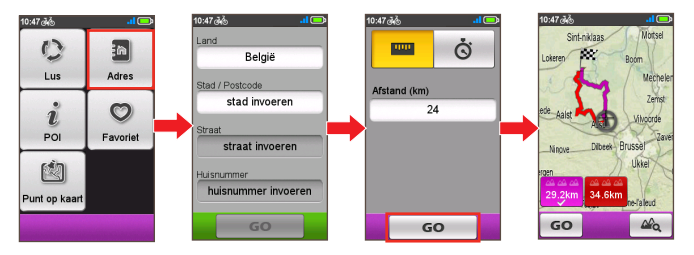

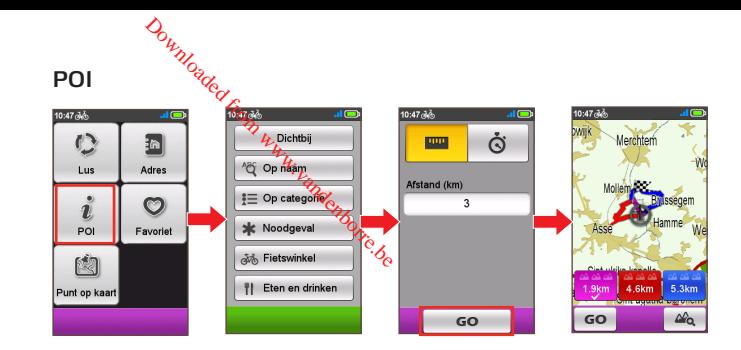

#### **Favoriet**

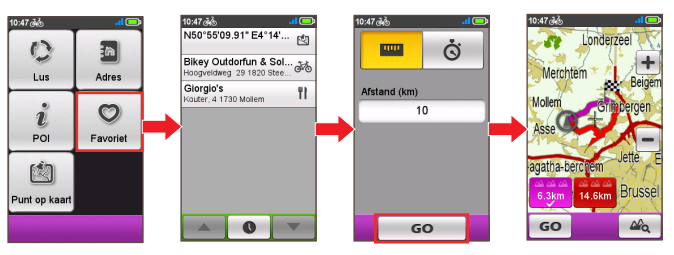

æб

#### **Punt op kaart**

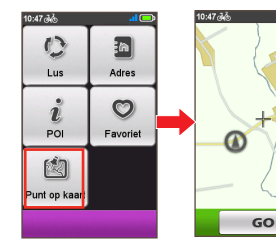

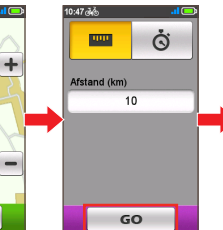

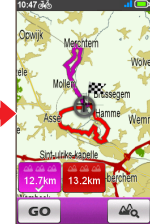

### <span id="page-18-0"></span>**Trainingmodus**

Fietsen is een goede aerobe fitness-oefening die u helpt bij het verbranden van uw calorieën, gewichtsverlies en de toename van de algehele fitness. Met de trainingsmodus van het apparaat kunt u trainingen instellen door uw doelen in te voeren (**Afstand**, **Tijd**, **Calorieën**) of voorwaarden (**HS-zone**, **Verm.zone**).

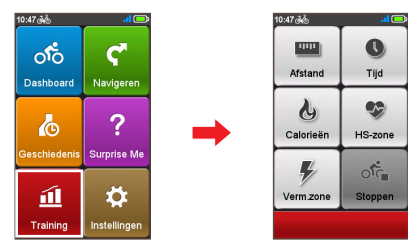

Begint u met een training, dan kunt u de voortgang ervan controleren met de Dashboardschermen. Het apparaat geeft u een melding als u uw doel bereikt hebt.

#### **Training op afstand**

Training op afstand is het perfecte hulpmiddel als u wilt instellen hoe lang de trainingssessie moet zijn.

- 1. Tik op **11** op het scherm *Hoofdmenu* en selecteer de optie Afstand.
- **2.** Vul het volgende in:

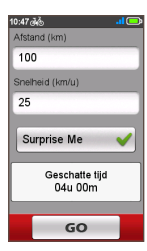

- **•** Stel de af te leggen afstand in het veld **Afstand** in.
- **•** Stel de gemiddelde snelheid van de tocht in het veld **Snelheid** in om de geschatte tijd te berekenen.
- **•** Surprise Me in- of uitschakelen.

**Tip:** Voor meer informatie over Surprise Me, zie de paragraaf "Surprise Me".

**3.** Tik op **GO** om de training te starten. Tik om te stoppen op **Stoppen** in het scherm *Training*.

# **Training op tijd**

Training op tijd is het **Be**rfecte hulpmiddel als u wilt instellen hoeveel tijd u aan de training wilt spenderen.  $\frac{Q_{h_{Z}}}{Q_{Z}}$  **g op**<sup>2</sup> (i)d<br>
b tijd is het parfecte hulpmide<br>
wilt spendererth<sub>p, parfecte hulpmide<br> **in** op het scherm *Apofdmen*<br>
volgende in:<br>
and a strelie after the strelie</sub>

- **1.** Tik op  $\overline{\mathbf{11}}$  op het scherm *Hoofdmenu* en selecteer de optie Tiid.
- **2.** Vul het volgende in:

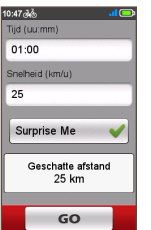

- **•** Stel de af te leggen tijd in het veld **Tijd** in.
- **•** Stel in het veld **Snelheid**, de geschatte gemiddelde snelheid van de reis in om de geschatte afstand te berekenen.
- **•** Surprise Me in- of uitschakelen.

**Tip:** Voor meer informatie over Surprise Me, zie de paragraaf "Surprise Me".

**3.** Tik op **GO** om de training te starten. Tik om te stoppen op **Stoppen** in het scherm *Training*.

#### **Training op calorieën**

Met training op calorieën kunt u de hoeveelheid calorieën instellen die u tijdens de training wilt verbranden.

- 1. Tik op **11** op het scherm *Hoofdmenu* en selecteer de optie Calorieën.
- **2.** Stel in het veld **Calorieën** de gewenste hoeveelheid calorieën in die u tijdens de training wilt verbranden.

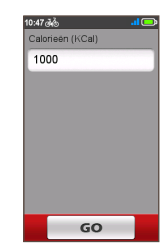

**3.** Tik op **GO** om de training te starten. Tik om te stoppen op **Stoppen** in het scherm *Training*.

#### <span id="page-19-0"></span>**Training op hartslagzone**

Training op hartslagzone is alleen voor bepaalde modellen beschikbaar. Sluit de hartslagmonitor aan op het apparaat voordat u deze training start.

- **1.** Tik op in het *Hoofdmenu* en selecteer de optie **HS-zone**.
- **2.** Vul het volgende in:

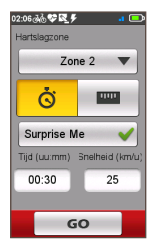

- **•** Selecteer in het veld **Zone** het gewenste hartslagbereik voor de training. De standaardinstelling is **Zone 2** (121 - 138 BPM).
- **•** Selecteer de modus Tijd ( <mark>お</mark> ) of **Afstand** ( **■■** ). De route wordt aan de hand van uw keuze gegenereerd.
- **•** Surprise Me in- of uitschakelen.

**Tip:** Voor meer informatie over Surprise Me, zie de paragraaf "Surprise Me".

**3.** Tik op **GO** om de training te starten. Tik om te stoppen op **Stoppen** in het scherm *Training*.

#### **Training op vermogenszone**

Training op vermogenszone is alleen voor bepaalde modellen beschikbaar. Sluit de vermogensmeter (niet meegeleverd) aan op het apparaat voordat u deze training start.

- **1.** Tik op **11** in het *Hoofdmenu* en selecteer de optie Verm.zone.
- **2.** Vul het volgende in:

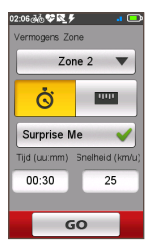

- **•** Selecteer in het veld **Zone** het gewenste vermogensbereik voor de training. De standaardinstelling is **Zone 2** (166 - 225 W).
- **•** Selecteer de modus **Tijd** (  $\bullet$  ) of **Afstand** ( **■** ). De route wordt aan de hand van uw keuze gegenereerd.
- **•** Surprise Me in- of uitschakelen.

**Tip:** Voor meer informatie over Surprise Me, zie de paragraaf "Surprise Me".

**3.** Tik op **GO** om de training te starten. Tik om te stoppen op **Stoppen** in het scherm *Training*.

#### **Trainingsmodus Binnenshuis**

De Trainingsmodus Binnenshuis is alleen beschikbaar voor bepaalde modellen. Sluit de snelheids- en cadans/hartslag/vermogenssensoren aan voordat u de binnenhuistraining start.  $\frac{\omega_{\mu_{\text{2}}}}{\omega_{\text{3}}}$ <br>
gsmodus Bimenshuis is alleel<br>
elheids- en cadans/hartslag/<br>
straining start.<br>
et profiel Binnenshuis in Hoch<br>
profiel maken.

1. Maak het profiel Binnenshuis **14.** Hoofdmenu > Instellingen > Profielen > **Nieuw profiel maken**.

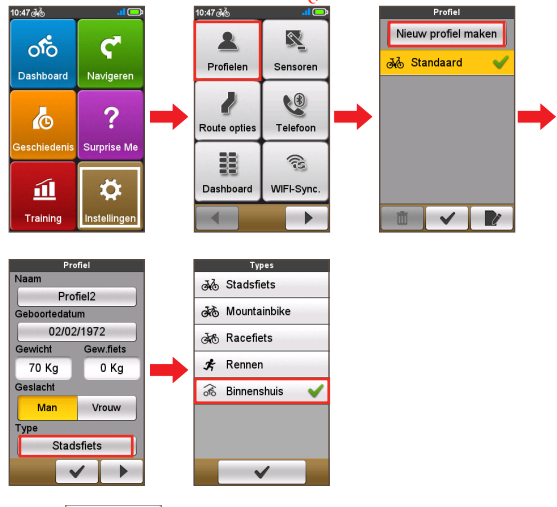

**2.** Tik op  $\forall$  wanneer u klaar bent.

#### **3.** Het pictogram  $\overline{\text{ } }$  verschijnt op de titelbalk om aan te geven dat de trainingsmodus Binnenshuis is ingeschakeld.

**Opmerking:** Nadat u de Trainingsmodus Binnenshuis hebt ingeschakeld, wordt de routerings-/navigatiefunctie van het apparaat (inclusief **Navigeren** en **Surprise Me**) uitgeschakeld.

## <span id="page-20-0"></span>**De geschiedenis weergeven**

Het apparaat slaat automatisch de geschiedenis op als je het opnemen heeft gestart. Informatie in de Geschiedenis omvat datum, tijd, afstand, gemiddelde snelheid, cadans\*, hartslag\*, hoogte enzovoort.

**\*** Alleen voor geselecteerde modellen.

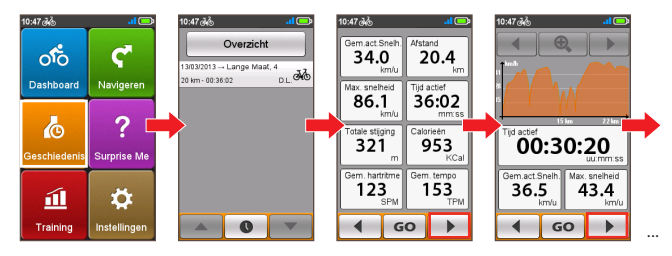

- Tik om de gegevens in de geschiedenis weer te geven op **(O** in het scherm Hoofdmenu en kies een onderdeel in de lijst.
- Schuif het scherm naar links of rechts met uw vinger of tik op  $\blacksquare$ om details van de reis (of training) weer te geven.
- **•** Tik op **GO** om de navigatie te starten.

#### **Samenvatting van opgenomen gegevens**

In het scherm *Geschiedenis* tikt u op de knop Overzicht voor statistieken over de opgenomen gegevens\* over een voorgedefinieerde periode, gebaseerd op het gebruikersprofiel.

**\*** Getoond worden onder andere: **Afstand**, **Totaal cal**, **Totale stijging**, **Gemiddelde hartslag**, **Gemid. Actuele Snelheid** en **Tijd actief**. Echter, afhankelijk van het model van uw Mio, zijn sommige items niet beschikbaar.

**•** Wijzig de filteroptie door op **Alle opnames** of **Odometer** te tikken.

**Opmerking:** als **Odometer** is geselecteerd, worden alle trainingsgegevens weergegeven die op het apparaat aanwezig zijn, zelfs als opnemen niet wordt gebruikt.

**•** Tik op de volgende knop om aan te geven van welke gegevens een samenvatting moet worden gemaakt: **Totalen**, **Jaar**, **Maand**, **Week of Dag**.

# **Gegevens op het apparaat beheren** <sup>Origi</sup>andes **op het started for the first operation of the set of the set of the set of the set of the set of the set of the set of the set of the set of the set of the set of the set of the set of the set of the set of t**

#### **MioShare gebruiken**

Bij het apparaat wordt MioShare geleverd, een pc-hulpprogramma waarmee u het apparaat kunt registreren, software en kaarten kunt bijwerken, ervaringen kunt delen enz.

**Opmerking:** Controleer of u een actieve internetverbinding voor deze functie hebt.

- **1.** Schakel de computer in.
- **2.** Schakel het apparaat in en verbind het met de computer. Selecteer als daarom wordt gevraagd de optie **Verbinden met pc**.

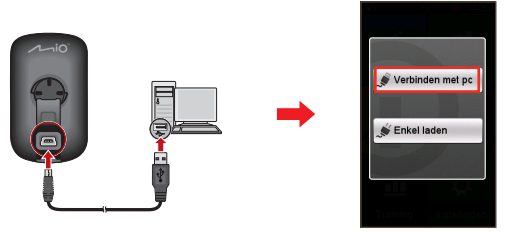

**3.** Ga naar het installatiebestand "MioShare\_Setup.exe" onder Mio\_system.

**Tip:** U kunt MioShare\_Setup.exe downloaden van: http://mioshare.com/

- **4.** Dubbelklik op het installatiebestand en volg de aanwijzingen om de installatie te voltooien.
- **5.** Na installatie verschijnt het pictogram Mio Cyclo ( $\left| \frac{1}{2} \right|$ ) in het systeemvak van Windows.
- **6.** Om de software bij te werken, een back-up te maken van uw Cyclo-apparaat of een back-up terug te zetten, klikt u met de rechtermuisknop op het pictogram van Mio Cyclo en selecteert u de gewenste optie in het popupmenu.

<span id="page-21-0"></span>Om tracks te uploaden of downloaden, gaat u naar de MioShare-website (http://mioshare.com) en maakt u uw MioShare-account. Door aan te melden bij uw account, kunt u de opgeslagen tracks op uw apparaat uploaden naar uw MioShare-account en de beschikbare tracks op de MioShare downloaden naar uw apparaat.

**Opmerking:** Verbreek de verbinding tussen apparaat en computer niet tijdens de gegevensoverdracht.

#### **Uw ervaringen delen op internet**

Door MioShare te gebruiken, kunt u uw ervaringen gemakkelijk delen met andere fietsers in de hele wereld via internet als het apparaat met de computer is verbonden. Ga voor meer informatie naar: http://mioshare.com/

#### **Uw route delen met vrienden in de trip**

**Opmerking:** Alleen voor geselecteerde modellen.

Uw apparaat bevat de ANT-FS (ANT File Share)-technologie voor het uitwisselen van gegevensbestanden (tussen Cyclo-apparaten binnen RF-range), zodat er geen kabels nodig zijn.

Om uw route te versturen:

- **1.** Plan uw route op het apparaat.
- **2.** U kunt naar **Hoofdmenu > Instellingen > Overdracht** gaan en direct op **Verzenden** tikken

U kunt ook eerst de functie Schudden en delen inschakelen. Om een route naar een vriend te sturen, schudt u het apparaat op en neer en kiest u **Verzenden** op het pop-upscherm.

**Opmerking:** De functie Bestand delen is standaard uitgeschakeld.

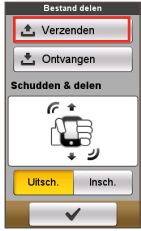

**Tip:** U kunt ook meedoen met de route van uw vriend door te tikken op **Ontvangen** als u wordt uitgenodigd.

#### **WIFI (wireless local area network) gebruiken**

**NB:** deze functie is niet voor alle modellen beschikbaar.

Met de MioShare kunt u gegevens synchroniseren (zoals uploaden van opnames en downloaden van opgeslagen tracks) door via WIFI naar internet te gaan. Met WIFI kan uw apparaat een draadloze internetverbinding maken. Om WIFI op uw apparaat te gebruiken, hebt u toegang nodig tot een draadloos toegangspunt. *O<sub>W</sub>*<br> **vireless local area r**<br>
nctie is niet vary alle modellen be<br>
nctie is niet vary degevens synch<br>
aden van opgeslagen tracks)<br>
w apparaat een draadloze int<br>
e gebruiken, hebt u toegang r<br>
l de functie WIFI in via

**1.** Schakel de functie WIFI in via **Hoofdmenu > Instellingen > WIFI-Sync.**.

**Opmerking:** De WIFI-functie van het apparaat is standaard uitgeschakeld.

**2.** Het apparaat zoekt automatisch naar beschikbare draadloze netwerken. De netwerknamen en beveiligingsinstellingen (openbaar netwerk of beveiligd met WEP/ WPA-PSK/WPA2-PSK) van de gevonden draadloze netwerken worden weergegeven op het scherm met de *WIFI-instellingen*.

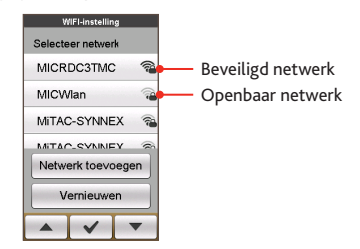

**3.** Tik in de lijst met beschikbare netwerken op een draadloos netwerk om verbinding te maken.

• Tik direct op  $\blacktriangleright$   $\blacktriangleright$  als u een openbaar netwerk selecteert om verbinding te maken.

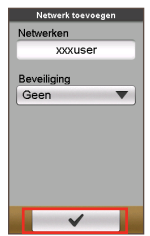

**•** Als u een netwerk selecteert dat is beveiligd met WEP/WPA-PSK/WPA2- PSK, voert u het wachtwoord in en  $t$ ikt u op  $\sqrt{ }$ 

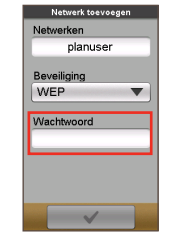

#### **Tips:**

- Tik op het scherm met de *WIFI-instellingen* op **Vernieuwen** om nogmaals naar netwerken te zoeken.
- U kunt een netwerk handmatig toevoegen door op Netwerk toevoegen te tikken op het scherm met de *WIFI–instellingen*. Typ de netwerknaam en voltooi de beveiligingsinstelling. Tik op  $\Box$   $\Box$  om te verbinden met het netwerk.
- **4.** Als uw apparaat is verbonden met een draadloos netwerk, begint het automatisch gegevens te synchroniseren met MioShare.

Houd ermee rekening dat u uw apparaat eerst op MioShare moet registreren voordat u het WIFI gebruikt om gegevens te synchroniseren.

**Opmerking:** Mogelijk ziet u tijdens het maken van de verbinding de startpagina in de browser. Volg de aanwijzingen op het scherm om u aan te melden en gegevens te synchroniseren.

**5.** Als u klaar bent, wordt het resultaat van de synchronisatie weergegeven in het berichtenvenster.

Tik op **OK** om terug te keren naar het scherm met de *WIFI-instellingen*. De WIFI-verbinding wordt automatisch verbroken.

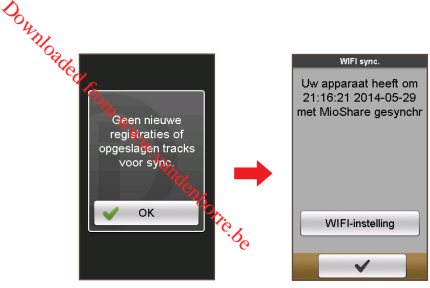

**6.** De volgende keer dat u de functie WIFI inschakelt, wordt automatisch verbinding gemaakt met een eerder gebruikt netwerk. U wordt niet opnieuw gevraagd om een wachtwoord te typen (als dat nodig is) behalve wanneer u (i) op het netwerk tikt en vervolgens op **Dit netwerk vergeten**; of (ii) als u de fabrieksinstellingen van het apparaat terugzet.

## <span id="page-23-0"></span>**Koppelen met de smartphone**

**NB:** deze functie is niet voor alle modellen beschikbaar.

#### Afhankelijk van het model kan uw Cyclo-apparaat verbonden worden met iPhones of Android-telefoons.

**NB:** de geschikte soorten telefoons zijn: iPhone 4 of later en Android 2.3 tot Android 4.4.

**NB:** gebruikers van Android-telefoons hebben de toepassing CycloSmart nodig om het Cyclo-apparaat te laten communiceren met de Android-telefoon. De toepassing is beschikbaar op Google Play.

- **1.** Schakel de functie Bluetooth in op uw Cyclo-apparaat in **Hoofdmenu > Instellingen >Telefoon** en tik op **Koppel met nieuwe tel.**
- **2.** U kunt het volgende doen op uw smartphone om uw Cyclo-apparaat met de telefoon te laten communiceren.
	- **•**  Voor iPhone: schakel de functie Bluetooth in de instellingen van de iPhone in en selecteer het Cyclo-apparaat in een lijst met Bluetoothapparaten.
	- **•**  Voor Android: open CycloSmart en tik op **Koppelen starten**.

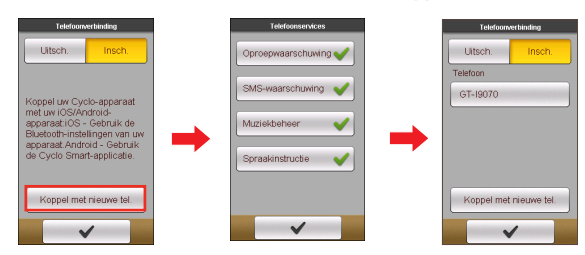

#### **Binnenkomende oproepen ontvangen**

Standaard ontvangt u een melding en klinkt een geluid als een oproep binnenkomt. De informatie van de beller wordt op het scherm weergegeven als deze in uw telefoonboek is opgeslagen.

- **•** Tik op **Antwoord** om op te nemen of **Negeer** om de oproep af te wijzen.
- Tik om het volume in te stellen op  $\|\cdot\|$  en  $\|\cdot\|$  (alleen voor Androidtelefoons).
- Om terug te keren naar het vorige scherm, tikt u op **in the scherm** te minimaliseren.
- Tik om het gesprek te beëindigen op  $\bullet$

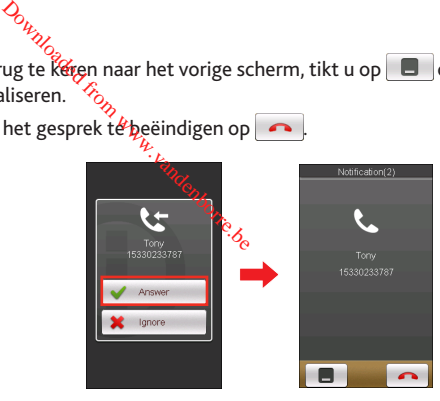

#### **Tekstberichten ontvangen**

**NB:** iPhone-gebruikers moeten "Meldingen weergeven"in de Bluetooth-instellingen inschakelen om de SMS-berichten op het Cyclo-apparaat te ontvangen.

Standaard ontvangt u een melding en klinkt een geluid als een SMS-bericht binnenkomt. De informatie van de afzender wordt op het scherm weergegeven als deze in uw telefoonboek is opgeslagen.

• Tik op **Zie gegevens** om het bericht te bekijken. Tik op **our de afzender** te bellen.

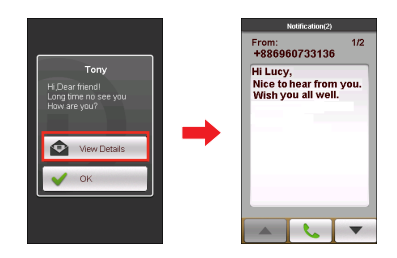

**•** Om terug te keren naar het vorige scherm, tikt u op **OK**.

#### <span id="page-24-0"></span>**Muziek afspelen**

Als verbinding is gemaakt, tikt u op **in het** *Hoofdmenu* om de muziektoepassing te openen.

Afhankelijk van de smartphone tikt u op een nummer en vervolgens op om het afspeelscherm te openen.

Gebruik de pictogrammen op het scherm om het afspelen te bedienen, van nummer te wisselen of het volume aan te passen (alleen voor Androidtelefoons).

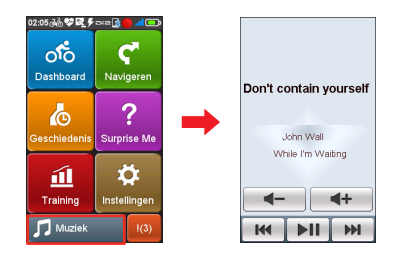

#### **Gesproken aanwijzingen**

Door het Cyclo-apparaat te koppelen met een Android-telefoon en een Bluetooth-hoofdtelefoon, kunt u de gesproken aanwijzingen en de piepwaarschuwing door de Bluetooth-hoofdtelefoon ontvangen als u de navigatie start.

**NB:** deze functie is uitsluitend beschikbaar voor Android-telefoons.

# **Het apparaat aanpassen**

**Opmerking:** Afhankelijk van uw model Mio zijn sommige opties mogelijk niet beschikbaar.

Er zijn verschillende opties om ww navigatie- en fietservaring nog te verbeteren. Met het menu Instellingen kunt u het apparaat aanpassen zoals de systeeminstellingen, sensorinstellingen, gebruikersprofielen, kaartinstellingen, enzovoort. <sup>O</sup> *Wayer Wayer Comparent Comparent Comparent Comparent Comparent Comparent Comparent Comparent Comparent Comparent Comparent Comparent Comparent Comparent Comparent Comparent Comparent Comparent Comparent Comparent Compa* 

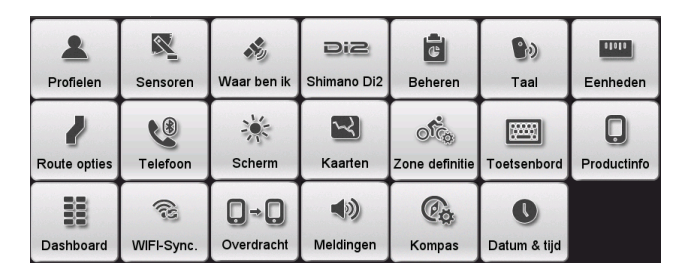

- Om het Instellingenmenu te openen, tikt u op  $\Phi$  in het Hoofdmenu.
- Schuif het scherm naar links of rechts met uw vinger of tik op  $\left|\left| \right| \right|$ om door de schermen van het menu Instellingen te bladeren.
- Tijdens het veranderen van de instellingen, geeft het selectievakje ( $\blacktriangleright$ ) naast de optieknop de status van de instelling aan.
	- Voorbeeld: | Auto zoom | v| : aan/ingeschakeld

Auto zoom : uit/uitgeschakeld

• Als de instellingen veranderd zijn, tikt u op  $\mathbf{v}$   $\mathbf{v}$  onderaan het scherm om ze vast te leggen en naar het vorige scherm terug te keren.

#### <span id="page-25-0"></span>**Profielen**

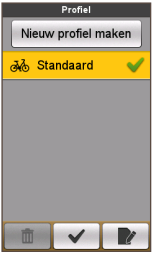

Het scherm *Profiel* geeft de volgende profielen weer.

- **•** U kunt maximaal 6 profielen instellen.
- **•** Tik op **Nieuw profiel maken** en typ uw persoonlijke gegevens (met inbegrip van naam, geboortedatum, gewicht, geslacht en profieltype\*) om een nieuw profielgegeven te maken.
	- **\*** Voor het profieltype kunt u kiezen uit **Stadsfiets**, **Mountainbike**, **Racefiets**, **Rennen**, of **Binnenshuis**. The system will create different routes depending on the profile type (not including Indoor). For example, Mountain bike will use unpaved routes which will be avoided by using Race bike.
- **•** Selecteer een bestaande profielregel en doe een van het volgende:
	- Tik op  $\blacksquare$  om de naam van de regel te bewerken.
	- Tik op  $\overline{a}$  om de regel te verwijderen.

#### **Route opties**

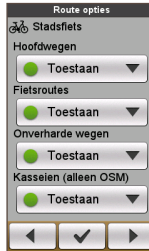

Met deze instelling kiest u de routeringvoorkeur door te keizen uit **Voorkeur**, **Toestaan** en **Vermijden** in elke routeoptie.

- Tik op  $\left| \begin{array}{c} 1 \\ 1 \end{array} \right|$  b om het gewenste routeringstype te selecteren: **Stadsfiets**, **Racefiets**, **Mountainbike**, **Auto** of **Rennen**.
- **•** De beschikbare opties kunnen verschillen, afhankelijk van het geselecteerde routeringstype:

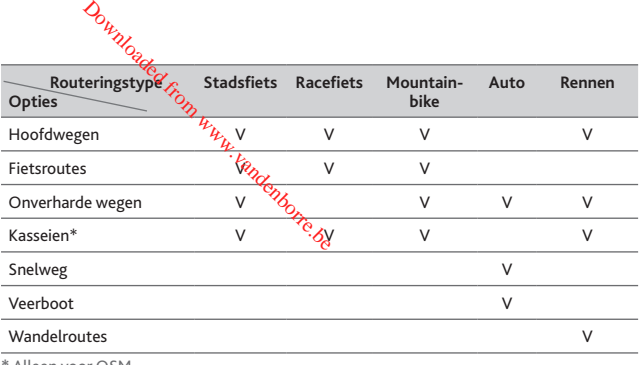

**\*** Alleen voor OSM.

#### **Dashboard**

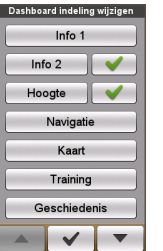

In het scherm *Dashboard indeling wijzigen* kunt u de indeling van de volgende schermen wijzigen:

- **•** Informatiescherm 1 & 2
- **•** Hoogtescherm
- **•** Navigatie-scherm
- **•** Kaart-scherm
- **•** Training-scherm
- **•** Geschiedenisscherm

**Tip:** De markering / / **X** naast de optie betekent dat het daarmee corresponderende scherm getoond of verborgen is in de Dashboardschermen.

- Zo verandert u de schermindeling:
- **1.** Tik op de betreffende knop in het scherm Dashboard indeling wijzigen.
- 2**.** Het nummer dat onderin het scherm verschijnt, geeft de gegevensvelden aan (zoals snelheid, afstand, tijd, calorieën, enz.) die in het doelscherm zijn opgenomen.
- 3**.** Tik op de numerieke knop en maak een keuze in het beschikbare aantal gegevensvelden om weer te geven.

4**.** U kunt veranderen welke gegevensvelden getoond worden door te tikken op elk individuele gegevensveld en daarna de gewenste optie uit de lijst te kiezen.

<span id="page-26-0"></span>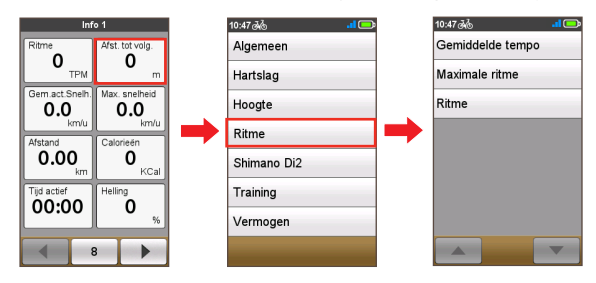

#### **Sensoren**

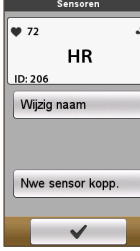

Standaard detecteert het Cyclo-apparaat automatisch de sensoren en schakelt het de beschikbare sensoropties in.

U kunt op de gewenste sensoroptie tikken: **Hartslag**, **Cadans/Snelheid**, **Voedingssensor** of **Shimano Di2** waarna het Cyclo-apparaat het koppelen met de sensor start.

Nadat de verbinding is opgezet, verschijnt het pictogram  $\left( \frac{1}{2} \right)$  /  $\left( \frac{1}{2} \right)$  /  $\frac{1}{2}$  op de titelbalk. De sensor-ID wordt weergegeven in het veld **Gekoppelde sensor-ID.**

**NB:** De volgende keer dat u met een sensor koppelt, wordt automatisch de koppeling met de laatst gekoppelde sensor gebruikt. Tik op **Nieuwe sensor koppelen** om verbinding te maken met een nieuwe sensor.

**Telefoon**  $\begin{picture}(120,140)(-10,0){\line(1,0){100}} \put(10,0){\line(1,0){100}} \put(10,0){\line(1,0){100}} \put(10,0){\line(1,0){100}} \put(10,0){\line(1,0){100}} \put(10,0){\line(1,0){100}} \put(10,0){\line(1,0){100}} \put(10,0){\line(1,0){100}} \put(10,0){\line(1,0){100}} \put(10,0){\line(1,0){100}} \put(10,0){\line(1,0){100}}$ 

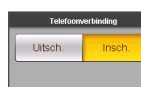

Tik op de optie **Telefoon** om de functie Bluetooth van het apparaat in of uit te schakelen.

Zie voor meer informatie de paragraaf "Koppelen met de smartphone".

Opmerking: alleen geselecteerde modellen.

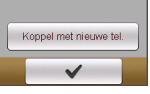

#### **WIFI-Sync.**

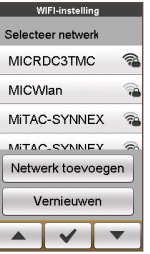

Tik op de optie **WIFI-Sync.** om de WIFI-functie van het apparaat in te schakelen.

Raadpleeg het hoofdstuk "WIFI gebruiken" voor meer informatie over het gebruik van WIFI.

#### <span id="page-27-0"></span>**Waar ben ik**

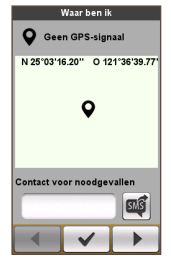

Het scherm *Waar ben ik* toont de huidige GPS-positie met de coördinaten in kaartweergave. Tik op  $\Box$  om het aantal satellieten, de huidige positie en de sterkte van de signalen weer te geven.

Voor bepaalde modellen kunt u, als het Cyclo-apparaat is gekoppeld met een Android-telefoon en u een GPSlocatie, hebt op **de** tikken om het locatiebericht naar vrienden of familie te sturen.

**NB:** deze functie is niet op de iPhone beschikbaar.

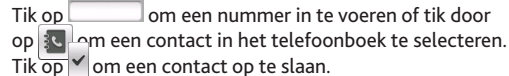

#### **Scherm**

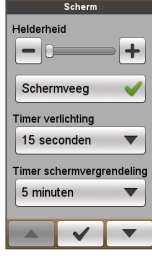

- **• Helderheid:** Sleep de schuifbalk naar links om de schermhelderheid te verlagen of naar rechts om deze te verhogen.
- **Tip:** U kunt de schermhelderheid ook verlagen of verhogen  $\frac{1}{\sqrt{1-\frac{1}{\sqrt{1-\frac{1$

**N.B.:** om de levensduur van de batterij tijdens een rit te verlengen, moet u ervoor zorgen dat de helderheid van het scherm verminderd is om het batterijverbruik te beperken.

**• Schermveeg:** tik op de optie om de schuifbediening op het scherm in of uit te schakelen.

**Opmerking:** deze functie is alleen voor bepaalde modellen.

- **• Timer verlichting:** Tik op de optie om in te stellen hoe lang (vanaf **15 seconden** tot **Nooit**) het scherm verlicht blijft nadat u op de aan/uitknop hebt gedrukt.
- **• Timer schermvergrendeling:** Tik op de optie om te selecteren na hoe veel inactiviteit (van **5 minuten** tot **Nooit**) het scherm van het apparaat geblokkeerd wordt.
- **• Timer autom. uitschakelen:** Tik op de optie om te selecteren na hoe veel inactiviteit (van **10 minuten** tot **Nooit**) het apparaat automatisch wordt uitgeschakeld.

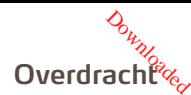

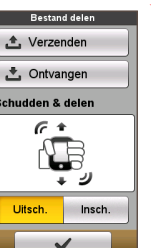

Tik op **Verzenden**/**Ontvangen** om de route uit te wisselen met vrienden en tik op **Inschakelen/ Uitschakelen** om de functie Schudden en delen in of uit te schakelen.  $\frac{d_{\mu_{\ell}}}{d_{\ell}}$ <br> **achi**<sup>er</sup> *C*  $\ell_{\ell}$ <br> **den**<br> **den**<br> **existed from Witter and Alliance Constrained for the schakeler of the schakeler of the schakeler of the schakeler of the schakeler of the schakeler of the schak** 

Meer informatie over het gebruik van Bestand delen vindt u in het hoofdstuk "Uw route delen met vrienden in de trip".

**Opmerking:** Alleen voor geselecteerde modellen.

#### **Shimano Di2**

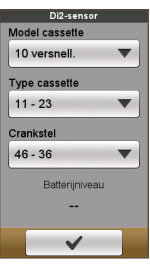

**Opmerking:** alleen geselecteerde modellen.

- **• Model cassette** : selecteer het juiste cassettemodel.
- **• Type cassette** : selecteer het juiste cassettetype. **Opmerking:** stel eerst de laagste en daarna de hoogste waarde in.
- **• Crankset type**: selecteer het juiste cranksettype.
- **• Batterijstatus**:
	- • Als de Di2-sensor is verbonden, wordt het actuele batterijniveau weergegeven.
	- • Als het batterijniveau 50 % is, knippert de waarde.
	- • Als het batterijniveau 30 % of lager is, wordt de waarde rood weergegeven.

#### <span id="page-28-0"></span>**Kaarten**

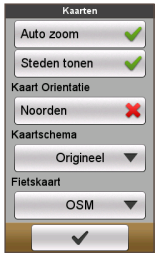

**• Auto zoom:** automatisch zoomen tijdens navigatie in-/uitschakelen.

Als dit is geselecteerd, wordt op het scherm Kaart automatisch in- of uitgezoomd naargelang uw snelheid, om uw route optimaal te kunnen bekijken.

- **• Steden tonen:** Toon of verberg de huidige plaatsnaam op het navigatie- of kompasscherm.
- **• Kaart Orientatie:** Weergeven van het noorden bovenaan het kaartscherm in-of uitschakelen.
- **• Kaartschema:** selecteer de gewenste stijl voor de kaartweergave.
- **• Fietskaart:** Selecteer de voorkeursset van kaarten die u wilt laden: **OSM** (Open Street Map) of **Tele Atlas**.

**Opmerking:** De modus Autonavigatie wordt altijd uitgevoerd met kaarten van Tele Atlas.

#### **Meldingen**

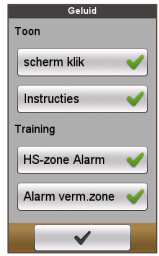

- **• Scherm klik:** Schakel het geluid bij het tikken op het scherm in of uit.
- **• Instructies:** schakel het geluid bij het ontvangen van instructies in of uit.
- **• HS-zone Alarm:** schakel het alarmgeluid voor de HSzone tijdens de training in of uit.
- **• Alarm verm.zone:** schakel het alarmgeluid voor de vermogenszone tijdens de training in of uit.

# **Beheren**

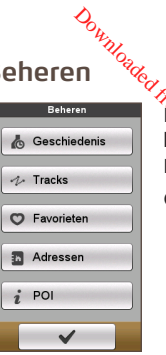

Met deze optie beheert u de opgenomen gegevens op het apparaat, onder andere: **Geschiedenis**, **Tracks**, **Favorieten**, **Adressen** en **POI**.

Om de gegevens te beheren:

- 1. Tik op de corresponderende knop in het scherm *Beheren*.
- 2**.** Selecteer de gewenste regel en doe een van het volgende:
	- Tik op  $\blacksquare$  om de naam van de regel te bewerken.
	- Tik op  $\left[\begin{array}{c|c} \hline \hline \hline \hline \hline \hline \hline \hline \end{array}\right]$  om de regel te verwijderen.

#### **Zone definitie**

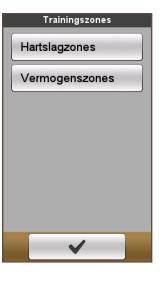

Deze insteloptie is alleen voor bepaalde modellen.

- **• Hartslagzones:** gebruik Hartslagzones voor een specifieke hartslag zodat u uw trainingsdoelen kunt bereiken.
	- **1.** Selecteer in het veld Zone definitie de optie **Op leeftijd** (BPM of %) of **Aangepast** (BPM of %).
		- **• Op leeftijd:** De Maximum hartslagwaarde wordt door het systeem berekend (BPM of %) aan de hand van de gegevens in uw profiel.
		- **• Aangepast:** U kunt de Maximum hartslagwaarde handmatig invoeren.
	- **2.** Definieer het bereik voor de hartslag in de velden **Zone 1 ~ 6** aan de hand van uw persoonlijke trainingsdoelen. Of behoud de standaard instellingen:

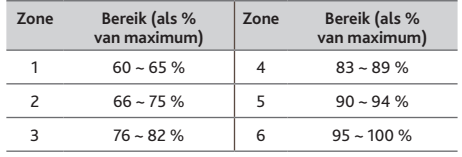

**3.** Tik op √ wanneer u klaar bent.

- <span id="page-29-0"></span>**• Vermogenszones:** Door de vermogenszones in te stellen, kunt u beter begrijpen hoe intens een training kan zijn.
	- **1.** Selecteer in het veld Zone definitie de optie **FTP van gesch.** of **Aangepast** (W of %).
		- **• FTP van gesch.:** de waarde FTP (functioneel drempelvermogen) wordt door het systeem berekend aan de hand van de gegevens in uw trainingsgeschiedenis.
		- **• Aangepast:** U kunt de Maximum vermogenswaarde handmatig invoeren.
	- **2.** Definieer het bereik voor de hartslag in de velden **Zone 1 ~ 6** aan de hand van uw persoonlijke trainingsdoelen. Of behoud de standaard instellingen:

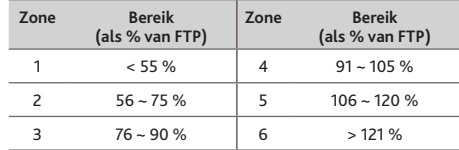

#### **3.** Tik op ▼ wanneer u klaar bent.

**Opmerking:** Elke zone heeft een ander doel en gewoonlijk betekent een hoger % een zwaardere training.

# **Kompas**

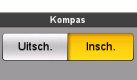

Met de functie Kompas kalibratie kunt u het ingebouwde kompas van het apparaat kalibreren.  $\frac{dS_{\text{target}}}{dS_{\text{target}}}$ <br>  $\frac{dS_{\text{target}}}{dS_{\text{target}}}$ <br>  $\frac{dS_{\text{target}}}{dS_{\text{target}}}$ <br>  $\frac{dS_{\text{target}}}{dS_{\text{target}}}$ <br>  $\frac{dS_{\text{target}}}{dS_{\text{target}}}$ <br>  $\frac{dS_{\text{target}}}{dS_{\text{target}}}$ <br>  $\frac{dS_{\text{target}}}{dS_{\text{target}}}$ <br>  $\frac{dS_{\text{target}}}{dS_{\text{target}}}$ 

- Zo kalibreert u het kompas:
- 1. Tik op **Inschakelen**.
- 2. Ga uit de buurt van eventuele storingsbronnen staan zoals magnetrons en magnetische apparaten.
- 3**.** Tik op **Start calibratie**.
- 4**.** Beweeg het apparaat door uw arm gedurende een paar seconden in een patroon ∞ te bewegen (als afgebeeld op het scherm).
- 5**.** Als u klaar bent, verschijnt het bericht "Compas calibratie succesvol" op het scherm.

#### Als het bericht "Kompas calibratie is niet gelukt" verschijnt, moet u de beweging herhalen tot de kalibratie geslaagd is.

**Opmerking:** Als u het ingebouwde elektronische kompas gebruikt, moet u het apparaat uit de buurt houden van objecten die magnetische velden genereren, zoals elektrische apparaten, magneten of hoogspanningsmasten. Deze kunnen het apparaat in de verkeerde richting laten wijzen.

#### **Taal**

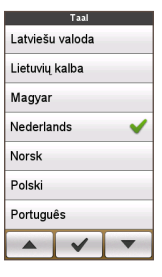

U kunt de voorkeurstaal kiezen die die voor de menu's en andere interface-elementen wordt gebruikt.

**•** Tik op het scherm *Taal* op de gewenste taal.

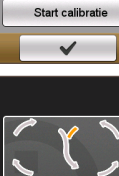

Ga verder weg van de<br>terferentie. Verplaats he ast in do vorm van oor Annuleren

#### <span id="page-30-0"></span>**Toetsenbord**

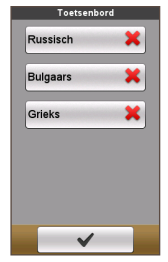

Het apparaat bevat een Russisch, Bulgaars en Grieks toetsenbord voor plaatselijke gebruikers.

**•** Tik op het scherm *Toetsenbord* op het toetsenbord dat u wilt gebruiken.

# **Productinfo**

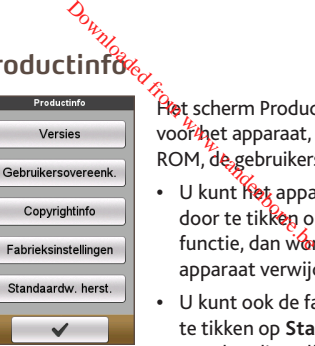

Het scherm Productinfo bevat de algemene informatie voor het apparaat, waaronder de versies van software en ROM, de gebruikersovereenkomst en copyright-gegevens.

- **•** U kunt het apparaat resetten naar de fabrieksinstelling door te tikken op **Terug naar fabriek**. Selecteert u deze functie, dan worden alle opgenomen gegevens op het apparaat verwijderd.
- **•** U kunt ook de fabrieksstandaard herstellen door te tikken op **Standaardw. herst.**, waarmee u de standaardinstelling herstelt zonder de opgenomen gegevens te wissen.

#### **Datum & tijd**

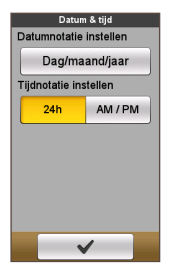

Het apparaat toont datum en tijd op basis van de huidige gps-locatie. Het scherm *Datum & Tijd* maakt het mogelijk de indeling van datum en tijd op te geven.

- **• Datumnotatie instellen:** Tik op de knop om de weer te geven datumnotatie te selecteren: **Dag/maand/jaar**, **Maand/dag/jaar**, of **Jaar/maand/dag**.
- **• Tijdnotatie instellen:** U kunt de weergegeven tijdnotatie instellen als 12 uur of 24 uur door op de knop **24h** of **AM/PM** te tikken.

#### **Eenheden**

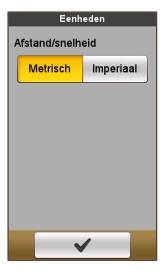

Op het scherm *Eenheden* kunt u naar wens **Metrisch** of **Imperiaal** selecteren.

### <span id="page-31-0"></span>**Voor meer informatie**

#### **Online ondersteuning**

Voor 24/7 hulp en ondersteuning voor Mio-producten, kunt u terecht op de website van onze Technische ondersteuning op: www.mio.com

#### **Uw Mio onderhouden**

Door uw Mio goed te onderhouden, verzekert u een probleemloze werking en vermindert u het risico op schade aan uw Mio.

- **•** Houd uw Mio uit de buurt van overmatig vocht en extreme temperaturen.
- **•** Stel uw Mio niet gedurende langere perioden bloot aan direct zonlicht of sterk ultraviolet licht.
- **•** Plaats geen voorwerpen op uw Mio of laat er geen voorwerpen op vallen.
- **•** Laat uw Mio niet vallen en stel het apparaat niet bloot aan heftige schokken.
- **•** Stel uw Mio niet bloot aan plotselinge en grote temperatuurschommelingen. Hierdoor kan vochtcondensatie ontstaan aan de binnenkant van de Mio, waardoor het apparaat schade kan oplopen. Als er toch condensatie zou worden gevormd, moet u de Mio volledig laten drogen voordat u het apparaat opnieuw gebruikt.
- **•** Het schermoppervlak kan gemakkelijk krassen oplopen. Raak het niet aan met scherpe objecten. U kunt algemene niet-klevende schermbeschermingen gebruiken die specifiek werden ontwikkeld voor gebruik op draagbare apparaten met LCD-schermen, zodat het scherm tegen kleine krassen wordt beschermd.
- **•** Maak uw Mio nooit schoon terwijl het toestel is ingeschakeld. Gebruik een zachte, vezelvrije doek om het scherm en de buitenzijde van uw Mio af te vegen.
- **•** Gebruik geen papieren handdoeken om het scherm te reinigen.
- **•** Probeer nooit uw Mio te demonteren, te repareren of wijzigingen aan uw Mio aan te brengen. Elke poging tot demontage, wijziging of reparatie kan schade aan de Mio en lichamelijk letsel veroorzaken en uw garantie ongeldig maken.
- **•** Bewaar of draag geen ontvlambare vloeistoffen, gassen of explosieve materialen in hetzelfde compartiment als uw Mio, zijn onderdelen of toebehoren.
- **•** Stel de Mio niet voor langere tijd bloot aan extreme hitte of direct zonlicht. Oververhitting kan de Mio schaden.

Over de hartslagmonitor en toebehoren:

- Reinigen met een mild zeepwater, met handdoek afdrogen.
- Geen alcohol of schurende middelen gebruiken bij het reinigen van de toebehoren. *D<sub>ury</sub>*<br>
Instagraphic entoebehorer<br>
In met een midd zeepwater, m<br>
Icohol of schurande middeler<br>
Icohol of schurande middeler<br>
In eriem af onder stromend was<br>
toebehoren niet voor langer<br>
t.
- Spoel de riem af onder stromend water.
- Stel de toebehoren niet voor langere tijd bloot aan extreme hitte of direct zonlicht.
- **•** Bewaar de toebehoren op een koele en droge plek.
- **•** De geschatte gemiddelde levensduur van de batterijen voor de toebehoren is 2 jaar. Als de toebehoren niet meer werken, moet u de batterij vervangen.
- **•** Verwijder de batterij uit de toebehoren voordat u ze voor een langere periode opslaat.

#### **Problemen oplossen**

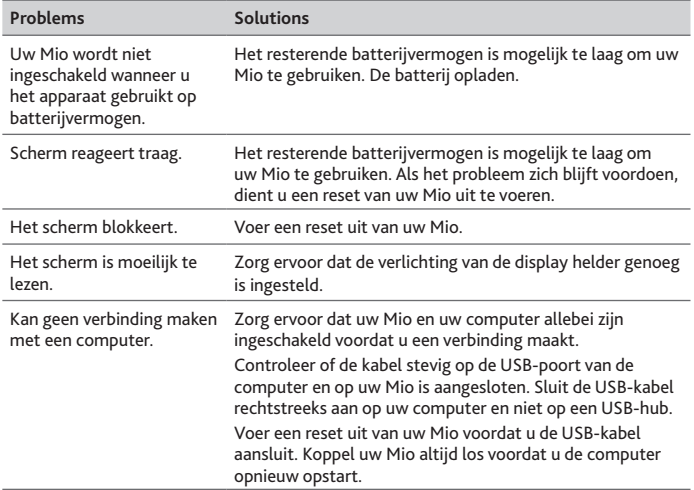

**Opmerking:** Als u een probleem hebt dat u niet kunt oplossen, vraag dan een erkend onderhoudscentrum om hulp.

#### <span id="page-32-0"></span>**Wat is GPS?**

GPS (Global Positioning System = globaal positioneringssysteem) is overal gratis beschikbaar en is nauwkeurig tot op 5m (15ft). De GPS-navigatie wordt mogelijk gemaakt door een netwerk van satellieten dat in een baan rond de aarde draait op ongeveer 20.200 km (12.552 mijl). Elke satelliet zendt een bereik uit van signalen die door GPS-ontvangers, zoals uw Mio, worden gebruikt om een exacte locatie te bepalen. Hoewel een GPS-ontvanger signalen van 12 satellieten per keer kan detecteren, zijn slechts vier signalen vereist om een positie of "GPS fix" (breedtegraad en lengtegraad) te leveren voor navigatiesystemen in voertuigen.

Uw Mio ontvangt GPS-signalen via de interne GPS-antenne. Om de optimale sterkte van het GPS-signaal te garanderen, moet u ervoor zorgen dat de Mio buitenshuis of in een voertuig buitenshuis staat en een onbelemmerd zicht van de hemel heeft. De GPS-ontvangst wordt doorgaans niet beïnvloed door het weer, maar zeer zware regen of sneeuw kan echter toch een negatief effect hebben op uw ontvangst.

#### **VOORZICHTIG:**

- Het is uw persoonlijke verantwoordelijkheid de Mio zo te plaatsen, beveiligen en gebruiken, dat het apparaat geen ongevallen, persoonlijk letsel of materiële schade veroorzaakt. Volg altijd de praktijken voor veilig rijden.
- Op hoofdwegen kan de afstand tot een afrit die door uw Mio is berekend, groter zijn dan de afstand die op de verkeersborden is aangegeven. Verkeersborden tonen de afstand tot het begin van de afrit, terwijl uw Mio de afstand tot het volgende kruispunt toont, d.w.z. het einde van de afrit. Om u voor te bereiden op het verlaten van een weg, moet u altijd de afstandsgegevens op de verkeersborden volgen.
- Mio-producten zijn ontwikkeld om te worden gebruikt als een hulp voor veiliger rijden. Mio keert geen snelheidsovertredingen of andere overtredingen van uw lokale verkeerswetten goed. Het is uw verantwoordelijkheid altijd binnen de aangegeven snelheidslimiet te blijven en op een voorzichtige manier te rijden. Mio accepteert GEEN enkele aansprakelijkheid voor boeten of strafpunten op uw rijbewijs die u hebt opgelopen door het gebruik van dit apparaat. Mio biedt geen garantie, hetzij uitdrukkelijk of impliciet, voor de nauwkeurigheid van de gegevens in deze database. In het geval u een boete of een andere straf krijgt voor snelheidsovertreding of inbreuken op de verkeerswetgeving, of als u betrokken raakt bij een ongeval, is Mio niet aansprakelijk voor schade van elk type. In sommige landen kunnen de gegevens met betrekking tot de snelheidsbeperkingen, in conflict zijn met de lokale wetgeving en/of voorschriften. Het is uw verantwoordelijkheid ervoor te zorgen dat uw gebruik van de gegevens in overeenstemming is met de lokale wetten en/of voorschriften. Het gebruik is op eigen risico.

• U mag het apparaat niet bedienen terwijl u met de fiets rijdt. Het gebruik van dit product verandert niets aan de verantwoordelijkheid van de fietser voor zijn of haar gedrag. Deze verantwoordelijkheid omvat het naleven van alle verkeersregels en voorschriften om ongevallen, lichamelijk letsel of materiële schade te voorkomen. Downloaded from www.vandenborre.be

#### **IPX7**

De IEC 60529/IPX7 is een Europees systeem van testspecificatiestandaarden voor het classificeren van de mate van bescherming die de behuizing van elektrische apparatuur biedt. Een IPX7-aanduiding betekent dat het apparaat bestand is tegen onderdompeling in een meter stilstaand water tot 30 minuten. Mio garandeert deze norm, mits de batterijklep en alle afdekkingen correct en degelijk zijn gesloten. De Mio Cyclo is niet IPX8; waterdruk zoals bij het wassen van de eenheid met stromend water kan schade veroorzaken en de garantie ongeldig maken.

#### **Veiligheidsmaatregelen**

- **• Over opladen**
	- • Gebruik alleen de lader die bij uw apparaat is geleverd. Het gebruik van een ander type lader zal leiden tot een defect en/of gevaar.
	- **•**  Dit product is bedoeld voor gebruik in combinatie met een OPGEGEVEN voedingseenheid gemarkeerd met "LPS", "Limited Power Source" en een nominaal afgegeven vermogen van + 5 V gelijkstroom / 1,0 A".
	- **•** Gebruik een opgegeven batterij in de apparatuur.
- **• Over de oplader**
	- • Gebruik de lader niet in een zeer vochtige omgeving. Raak de lader nooit aan met natte handen of voeten.
	- **•**  Zorg voor voldoende ventilatie rond de oplader als u deze gebruikt om het apparaat te voeden of de batterij op te laden. De lader niet afdekken met papier of andere objecten die de koeling belemmeren. Gebruik de lader niet als deze zich nog in de draagtas bevindt.
	- **•**  Sluit de lader aan op een goede stroombron. De spanningseisen staan op de behuizing en/of de verpakking van het product.
	- **•** Gebruik de lader niet als de draad beschadigd is.
	- **•**  Niet zelf onderhoud uitvoeren aan de eenheid. Het apparaat bevat geen interne onderdelen die onderhouden kunnen worden. Vervang de eenheid als deze is beschadigd of blootgesteld aan overmatig vocht.
- <span id="page-33-0"></span>**• Over de batterij**
	- • Gebruik een gespecificeerde batterij bij de uitrusting. **WAARSCHUWING:** Deze eenheid bevat een niet vervangbare interne lithium-ion-batterij. De batterij kan barsten of exploderen, waarbij er gevaarlijke chemicaliën vrijkomen. Om het risico op brand of brandwonden te beperken dient u de batterij niet uit elkaar te halen, te pletten of te doorboren, of weg te gooien in vuur of water.
	- Belangrijke aanwijzingen (alleen voor onderhoudspersoneel)
	- **Voorzichtig:** Risico op explosie als batterij wordt vervangen door een onjuist type. Gooi gebruikte batterijen weg, volgens de aanwijzingen.
	- Vervang alleen door dezelfde of equivalente types, aanbevolen door de fabrikant.
	- De batterij moet worden gerecycled of weggegooid op een correcte manier.
	- Gebruik de batterij alleen bij de daartoe gespecificeerde de uitrusting.

#### **Informatie over goedkeuringen**

Met het oog op wettelijke identificatiedoeleinden is aan de Mio Cyclo 310/315/500/505 het modelnummer N429 en aan de Mio Cyclo 300/305 het modelnummer N402 toegewezen.

De etiketten aan de buitenzijde van de Mio geven de voorschriften aan waaraan uw model voldoet. Controleer de etiketten op uw Mio en lees de bijbehorende tekst in dit hoofdstuk. Sommige mededelingen gelden alleen voor specifieke modellen.

# CE

Producten met het CE-keurmerk voldoen aan de richtlijn inzake Radio- en telecommunicatieapparatuur (R&TTE) (1999/5/EG), de richtlijn inzake Elektromagnetische compatibiliteit (2004/108/EG) en de richtlijn Laagspanning (2006/95/EG) - uitgegeven door de Commissie van de Europese Gemeenschap. De naleving van deze richtlijnen impliceert conformiteit met de volgende Europese normen:

**EN 300 440-1/-2(ANT+):** Elektromagnetische compatibiliteit en radiospectrumzaken (ERM); Apparatuur t.b.v. korteafstandcommunicatie; Radioapparatuur voor gebruik in het frequentiegebied van 1 GHz tot 40 GHz, deel 1: Technische kenmerken en testmethodes/ Deel 2: Geharmoniseerd EN essentiële vereisten van artikel 3.2 van de R&TTE-richtlijn.

**EN 301 489-1: Elet**tronische compatibiliteit en radiospectrummaterie (ERM), Elektromagnetische  $\hat{\mathcal{C}}$ ompatibiliteit (EMC) norm voor radioapparatuur en diensten; Deel 1: Algemene technische vereisten.

**EN 301 489-3(ANT+):** Elektromagnetische compatibiliteit en radiospectrumzaken (ERM); standaard Elektromagnetische compatibiliteit (EMC) voor radioapparatuur en -services, deel 3: Specifieke condities voor het gebruik van kort-bereik apparaten (SRD) op frequenties tussen 9 kHz en 40 GHz.  $\frac{\omega_{\nu_{\mathcal{U}}}}{\omega_{\mathcal{U}}}$ <br>19-1: Elektronische compatibiliteit (EM<br>2011: Elektronische veel 1: Algemene technische veel 1: Algemene technische veel 1: Elektromagneti<br>19-3 (ANT+): Elektromagneti<br>11 radioapparatuur en -sérv

**EN 301 489-17:** Elektronische compatibiliteit en radiospectrummaterie (ERM), Elektromagnetische compatibiliteit (EMC) norm voor radioapparatuur en diensten; Deel 17: Specifieke voorwaarden voor 2,4 GHz breedbandtransmissiesystemen en krachtige 5 GHz RLAN-apparatuur.

**EN 300 328:** (Bluetooth) Elektromagnetische compatibiliteit en radiospectrumzaken (ERM), breedband zendsystemen; Gegevensoverdrachtapparatuur die werkt in de 2,4 GHz ISM-band en breedspectrum modulatietechnieken gebruikt; Geharmoniseerde EN essentiële vereisten onder artikel 3.2 van de R&TTE-richtlijn.

**EN 301 357:** (Bluetooth en FM-zender) Elektromagnetische compatibiliteit en radiospectrumzaken (ERM); draadloze audio-apparatuur in het bereik van 25 MHz tot 2000 MHz.

**EN 55022:** Eigenschappen van radiostoring

**EN 55024:** Eigenschappen van immuniteit

**EN 61000-3-2:** Limieten voor harmonische stroomemissies

**EN 61000-3-3:** Beperking van spanningsvariatie en flikkering in laagspanningsverdeelnet

**EN 62209-2(SAR):** Blootstelling van mensen aan radiofrequente velden van draagbare en op het lichaam gedragen draadloze communicatietoestellen. Ergonomische modellen, apparatuur en procedures. Procedure voor het bepalen van de SAR (specific absorption rate) voor draagbare toestellen die dichtbij het menselijk lichaam worden gebruikt (frequentiegebied van 30 MHz tot 6 GHz).

**IEC 60950-1:2005:** Productveiligheid

De fabrikant kan niet aansprakelijk worden gesteld voor wijzigingen die zijn aangebracht door de gebruiker, en de gevolgen daarvan die de conformiteit van het product met de CE-markering wijzigen.

#### <span id="page-34-0"></span>**Verklaring van conformiteit**

Mio Technology verklaart hierbij dat deze N402/N429 voldoet aan de essentiële vereisten en andere relevante voorwaarden van de Richtlijn 1999/5/ EG.

#### **Bluetooth**

**& Bluetooth** 

Bluetooth QD ID B021873

#### **WEEE**

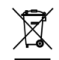

Dit product mag niet worden weggegooid als normaal huishoudelijk afval, in overeenstemming met de EU-richtlijn voor elektrische en elektronische apparatuur (WEEE – 2002/96/EG). Het moet in plaats daarvan worden verwijderd door het terug te bezorgen bij het verkooppunt of bij een inzamelpunt voor recycling in uw gemeente.

#### **Gebruiksrechtovereenkomst**

Lees de volgende bepalingen en voorwaarden van deze Overeenkomst ("Overeenkomst") zorgvuldig voordat u dit Mio Cyclo-toestel, de toebehoren en alle andere bijgeleverde artikelen ("Product"), die producten onder licentie inhouden, met inbegrip van, maar niet beperkt tot software, digitale kaartgegevens of andere gegevens en services ("Software") in gebruik neemt, waarvoor een licentie werd verleend door MiTAC Europe Limited, ondernemingsnummer 4214164, met sociale zetel te Spectrum House, Beehive Ring Road, London Gatwick Airport, RH6 0LG, Verenigd Koninkrijk en MiTAC Benelux NV, ondernemingsnummer 0450804332, met sociale zetel te Zone 5 Mollem 318, 1730 Mollem, Asse, België, URL: eu.mitac.com ("Mio") om uitsluitend te worden gebruikt volgens de onderstaande bepalingen. Meer informatie over het Product of de productondersteuning, vindt u op de URL: www.mio.com/support.

INDIEN U NIET AKKOORD GAAT MET DE BEPALINGEN VAN DEZE GEBRUIKSRECHTOVEREENKOMST, MAG U DIT PRODUCT NIET GEBRUIKEN EN GEEN OP HET PRODUCT GEÏNSTALLEERDE SOFTWARE KOPIËREN. NEEM IN DAT GEVAL ONMIDDELLIJK CONTACT OP MET MIO OF EEN ERKENDE DEALER VOOR INSTRUCTIES VOOR HET RETOURNEREN VAN HET ONGEBRUIKTE PRODUCT, MET ALLE BIJHORENDE ARTIKELEN. INDIEN U VOOR DIT PRODUCT OF DE SOFTWARE HEBT BETAALD, KAN MIO OF EEN

ERKENDE DEALER DE AANKOOPPRIJS TERUGBETALEN MITS VOORLEGGING VAN EEN GELDIG EN GOEDGEKEURD AANKOOP- EN BETALINGSBEWIJS. IEDER GEBRUIK VAN HET PRODUCT OF DE SOFTWARE HOUDT IN DAT U DEZE OVEREENKOMST AANVAARDT.  $Q_{h_{Z}}$ <br>DEALEREDE AANKOOPPRIJS<br>GELDIG ENGGOEDGEKEURD<br>RUIK VAN HET, PRODUCT OI<br>REENKOMST AANVAARDT.<br>G VAN DE LICENTIE 2000 de<br>en herroepbare licentie verle<br>hardwareapparaat of een arg

VERLENING VAN DE LICENTIE: Door deze Overeenkomst wordt u een nietexclusieve en herroepbare licentie verleend voor het gebruik van de Software die op het hardwareapparaat of een ander opslagmedium (op slechts één apparaat tegelijk) is geïnstalleerd en dit voor uw interne zakelijke doeleinden of persoonlijk gebruik.

Deze Overeenkomst impliceert of verleent geen rechten op toekomstige updates of upgrades van de Software, tenzij u daarvoor uitdrukkelijk en schriftelijk aanwijzingen van Mio ontvangt. Alle updates of upgrades worden geregeld door deze Overeenkomst en kunnen het voorwerp uitmaken van bijkomende betalingen en andere voorwaarden.

U mag de Software of alle ondersteunende en bijbehorende documentatie ("Documentatie") uitsluitend kopiëren voor back-up- of archiveringsdoeleinden en ter ondersteuning van het gebruik van de Software zoals hieronder wordt toegelaten. Op alle kopieën moeten alle copyrightverklaringen en alle andere verklaringen over het eigendomsrecht op de Software en Documentatie worden overgenomen of vermeld.

Mogelijk bevat de Documentatie meerdere versies van deze Overeenkomst, zoals onder andere meerdere vertalingen en versies op verschillende media. Ook als u meerdere versies van deze Overeenkomst ontvangt, wordt u slechts een licentie verleend voor het gebruik van één kopie van de Software.

DE SOFTWARE WAAROP EEN LICENTIE WORDT VERLEEND, KAN GEBREKEN INHOUDEN. HET IS RAADZAAM U NIET TE VERLATEN OP DEZE SOFTWARE, BELANGRIJKE GEGEVENS TE BEVEILIGEN, VOORZICHTIGHEID AAN DE DAG TE LEGGEN EN OP U GEEN ENKELE MANIER TE VERLATEN OP HET CORRECT FUNCTIONEREN OF PRESTEREN VAN DE SOFTWARE EN HET BIJHORENDE MATERIAAL.

De Software is niet ontworpen of er wordt geen licentie verleend voor gebruik in missiekritieke toepassingen of in gevaarlijke omgevingen die foutloze prestaties vereisen, met inbegrip en zonder beperking van de bediening in kerncentrales, vliegtuignavigatie of communicatiesystemen, luchtverkeersleiding, levensondersteuningsmachines of wapensystemen.

Tot het maximale bereik zoals toegelaten door de toepasselijke wetgeving, wordt de Software geleverd "ZOALS ZE IS EN MET ALLE FOUTEN", en wijzen Mio, haar leveranciers en licentieverleners iedere vorm van garantie, zowel expliciet als impliciet (hetzij in de feiten of van rechtswege) alle aansprakelijkheid met betrekking tot de Software, zowel met betrekking tot de verkoopbaarheid of geschiktheid voor een bepaald doel of anderszins van de hand. U erkent en aanvaardt dat de Software niet werd getest of gecertificeerd door enige overheidsinstantie of instantie die voorschriften voor de sector bepaalt of enige andere externe organisatie. In geen geval zullen Mio, haar leveranciers en licentieverleners aansprakelijk kunnen worden gesteld voor vorderingen of verplichtingen voor schadevergoedingen, met inbegrip van, maar niet beperkt tot specifieke, onrechtstreekse of gevolgschade of onmogelijkheid tot gebruik, gederfde inkomsten of winsten die verband houden met of voortvloeien uit deze Overeenkomst of inbreuken op deze Overeenkomst door Mio, haar leveranciers of licentieverleners of het bestaan, de levering, de werking of het gebruik van de Software. Alle overige verklaringen of garanties die door wie dan ook, inclusief werknemers of vertegenwoordigers van Mio, haar leveranciers en licentieverleners, gemaakt zijn en die hiermee strijdig zijn moet u negeren en zullen niet bindend zijn voor Mio, haar leveranciers en eventuele licentieverleners. Indien u een productmodel of -staal te zien kreeg, diende dit model of staal uitsluitend om een algemeen beeld te geven van het soort product en de kwaliteit ervan en niet om te beweren dat de Software noodzakelijkerwijs zou overeenkomen met dat model of voorbeeld. GEEN ENKELE MONDELINGE OF GESCHREVEN INFORMATIE OF VERKLARING GEGEVEN DOOR MIO, HAAR LEVERANCIERS OF LICENTIEVERLENERS ZAL EEN GARANTIE DOEN ONTSTAAN OF OP ENIGERLEI WIJZE HET TOEPASSINGSGEBIED VAN DEZE BEPERKTE GARANTIE UITBREIDEN, EN U MAG OP GEEN ENKELE DERGELIJKE INFORMATIE OF VERKLARINGEN BERUSTEN.

Iedere aansprakelijkheid van Mio, haar leveranciers en licentieverleners ten opzichte van u, vervalt volledig indien eventuele schade aan het Product wordt veroorzaakt door ongelukken, transport, verwaarlozing of misbruik, aanpassing (met inbegrip van, maar niet beperkt tot elke afwijking van de specificaties), elke ongemachtigde aanpassing of verbetering van het Product, het niet onderhouden van een ongeschikte bedrijfsomgeving of het gebruik van het Product voor andere dan het specifieke doel waarvoor het werd ontworpen.

In geen geval zal Mio, haar leveranciers en licentieverleners aansprakelijk kunnen worden gesteld voor materialen, databases en/of de inhoud ervan

van derden, met *inbegrip* van de grafische gebruikersinterface en alle andere consequenties die voortvloeien uit dergelijke fouten of storingen met betrekking tot de database.

Door de levering van het Product onder deze Overeenkomst, zal geen enkele verplichting tot stand komen in hoofde van Mio, haar leveranciers en licentiegevers om het verder teontwikkelen, in productie te brengen, te ondersteunen, te repareren, te koop gan te bieden of er op enige andere wijze software voor te ontwikkelen of het te leveren aan een andere partii.  $\frac{\mu_{\nu}}{\omega_{\nu}}$ , met frabegrip van de grafiscl<br>ties die voortvloeien uit derg<br>tot de database.<br>vering van het Product onder<br>blichting tot stand komen in layevers om het verder teknot<br>een, te repareren, te koop aan<br>het aa

BEPERKINGEN: U hebt geen toestemming om: de Software te analyseren, te wijzigen, te vertalen, aan te passen, er reverse-engineering op toe te passen, te decompileren, te demonteren of de Software te reduceren tot een waarneembare vorm; afgeleide werken te creëren op basis van de Software of een deel ervan, of te proberen de Software op een of andere manier functioneler te maken; de Software te kopiëren of te downloaden (behalve voor de voornoemde back-updoeleinden), er kopieën van te maken, hetzij door elektronische of mechanische middelen, en te verdelen - ongemachtigd kopiëren is expliciet verboden -; te huren, lenen, verkopen, verdelen, er sublicenties voor te verlenen of de rechten op de Software op enigerlei andere wijze over te dragen op een andere manier dan door het Product te verstrekken mits voldaan is aan de onderhavige voorwaarden; de copyright- of eigendomsverklaringen of labels in de Software te verwijderen of onleesbaar te maken; de Software in het openbaar uit te voeren, uit te zenden, weer te geven of voor te stellen.

De Software is vertrouwelijke informatie van Mio, haar leveranciers en licentieverleners. U mag de Software niet kenbaar maken aan derden.

Het verwijderen of onklaar maken van copyright- of handelsmerkverklaringen of beperkende verklaringen van Mio, haar leveranciers en licentiegevers is niet toegestaan.

TOEWIJZING: Op voorwaarde dat de ontvanger instemt met de bepalingen van deze Overeenkomst, kan de overdracht van het Product worden toegestaan. Bij een dergelijke overdracht moeten alle kopieën van de Software en Documentatie integraal mee worden overgedragen. Dit omvat ook alle eerdere versies, updates en upgrades van de Software.

EXPORTBEPERKINGEN: U stemt ermee in te voldoen aan alle toepasselijke, internationale of nationale wetgevingen (van de Europese Unie, de Verenigde Staten van Amerika of andere) die van toepassing zijn op het product, met inbegrip van de Software en de Documentatie, en het Product, de Software en de Documentatie (of kopieën daarvan) of enig ander product dat gebruik maakt van het Product, de Software of de Documentatie niet uit te voeren of opnieuw uit te voeren in strijd met de toepasselijke wetten of bepalingen aan personen of entiteiten in landen die onderworpen zijn aan dergelijke beperkingen, met inbegrip van onder meer Cuba, Iran, Libië, Noord-Korea, Soedan en Syrië, of andere personen of entiteiten, ongeacht waar ze zijn gevestigd, die van plan zijn om deze naar een of meer van de genoemde landen uit te voeren of verder uit te voeren. Win voor meer informatie over deze beperking het advies in van de betrokken overheidsinstanties.

INTELLECTUELE EIGENDOMSRECHTEN: Mio of haar leveranciers of licentieverleners zijn eigenaar van alle intellectuele eigendomsrechten in en op het Product, de Software en de Documentatie en alle kopieën daarvan. Behalve waar dit in deze Overeenkomst expliciet is bepaald, verleent deze Overeenkomst geen enkel recht op patenten, auteursrechten, handelsgeheimen, handelsmerken of enige andere intellectuele eigendomsrechten.

BEËINDIGING: Deze Overeenkomst wordt van kracht vanaf de datum van aanvaarding tot ze verloopt of wordt beëindigd volgens de voorwaarden van deze Overeenkomst. U mag deze Overeenkomst op elk ogenblik beëindigen door het Product, de Software en de Documentatie, samen met alle kopieën en samengevoegde delen in eender welke vorm te vernietigen. Deze Overeenkomst mag om welke reden ook onmiddellijk door Mio worden beëindigd, onder meer voor de niet-naleving van een of meer bepalingen of voorwaarden van deze Overeenkomst. In voorkomend geval moet u het Product, de Software en de Documentatie, samen met alle kopieën en vormen van samengevoegde delen vernietigen. Bovendien wordt deze Overeenkomst onmiddellijk beëindigd na beëindiging van de overeenkomst tussen Mio en derden, van wie Mio de Software in licentie heeft genomen. Alle aan u krachtens deze Overeenkomst verleende rechten vervallen bij de beëindiging ervan, met inbegrip van onder meer alle door onderhavig document verleende licenties.

TOEPASSELIJKE WETGEVING: Deze Overeenkomst valt onder de wetten van Engeland.

BEPERKTE GARANTIE; BEPERKTE AANSPRAKELIJKHEID: Alle garanties en beperkingen op de aansprakelijkheid die van toepassing zijn op het Product, de Software en de Documentatie, zijn vastgelegd in de beperkte garantiebepalingen zoals die in de beperkte garantieverklaring bij dit Product of in de handleiding bij het Product of de Software ("Beperkte Garantie") zijn bepaald. De genoemde garanties en beperkingen op de aansprakelijkheid zijn hierin integraal opgenomen middels deze verwijzing.

BEHALVE WAAR DIT WETTELIJK VERBODEN IS, AANVAARDEN MIO EN HAAR LEVERANCIERS OF LICENTE VERLENERS GEEN ENKELE AANSPRAKELIJKHEID VOOR ENIGERLEI INDIRECTE, SPECIFIEKE, STRAFRECHTELIJKE, INCIDENTELE SCHADE OF GEVOLGSCHADE OF HET VERLIES VAN INFORMATIE OF GEGEVENS, DIE VOORTVLOEIT UIT, OF VERBAND HOUDT MET. HET GEBRUIK OF DE PRESTATIES VAN HET PRODUCT, DE SOFTWARE EN DE DOCUMENTATIE. DEZE BEPERKING GELDT ZELFS ALS ALLE RECHTSMIDDELEN HUN ESSENTIËLE DOEL HEBBEN GEMIST. کے پیدائیں<br>Exercises are garanties en bep<br>graal opgefigmen middels de:<br>VAAR DIT WETTELIJK VERBO<br>CIERS OF LICENTIES<br>SERELI INDIRECTE, SPECIFIE<br>SERE VANDER VAN LITTE<br>SERE DRECTATIES VAN LITTE

SCHEIDBAARHEID: Indien één of meer bepalingen van deze Overeenkomst onwettig, ongeldig of onafdwingbaar zouden blijken, blijven de overige bepalingen toch nog wettig, geldig en afdwingbaar zonder daardoor op enigerlei wijze te worden aangetast of beïnvloed en de onwettige, ongeldige of onafdwingbare bepalingen worden dan vervangen door een geldige, wettige en afdwingbare bepaling met een vergelijkbaar opzet en een vergelijkbare economische uitwerking.

VOLLEDIGE OVEREENKOMST: Deze Overeenkomst vormt de volledige afspraak en overeenkomst tussen u en Mio met betrekking tot het Product, de Software en de Documentatie, en vervangt alle eerdere mondelinge of schriftelijke afspraken en communicaties.